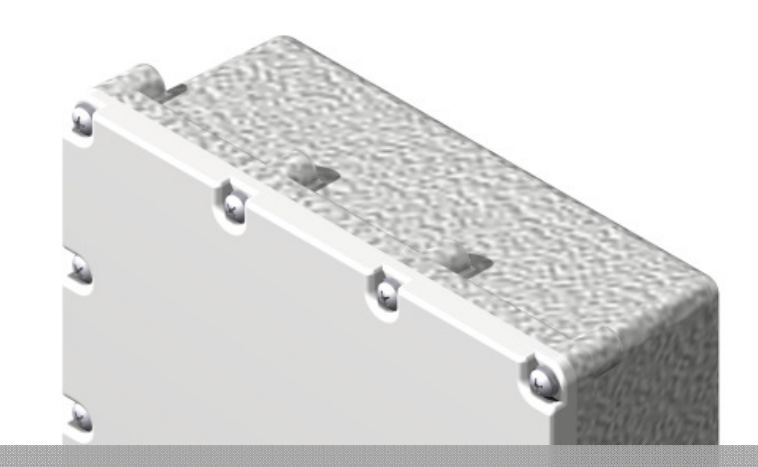

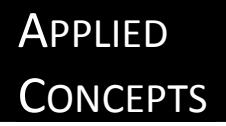

# **STATIONARY SPEED SENSOR II**

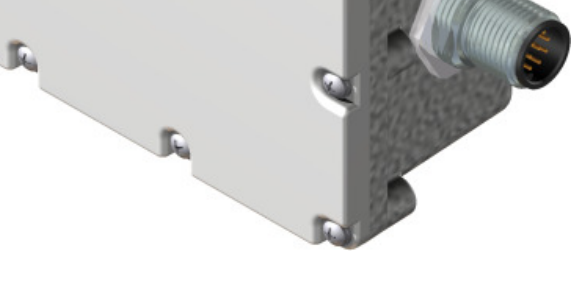

# USER'S INSTRUCTION MANUAL

# **Regulatory Statement**

Note: This equipment has been tested and found to comply with the limits for a Class A digital device, pursuant to part 15 of the FCC Rules. These limits are designed to provide reasonable protection against harmful interference when the equipment is operated in a commercial environment. This equipment generates, uses, and can radiate radio frequency energy and, if not installed and used in accordance with the instruction manual, may cause harmful interference to radio communications. Operation of this equipment in a residential area is likely to cause harmful interference in which case the user will be required to correct the interference at his own expense.

Changes or modifications not expressly approved by Applied Concepts, Inc. could void the user's authority to operate the equipment.

Not intended or approved for Law Enforcement use in the United States.

Stalker/Applied Concepts 2609 Technology Drive Plano, TX 75074 USA 1-800-STALKER (972) 398-3750 Sales (972) 398-3751 Fax www.stalkerradar.com

# **Table of Contents**

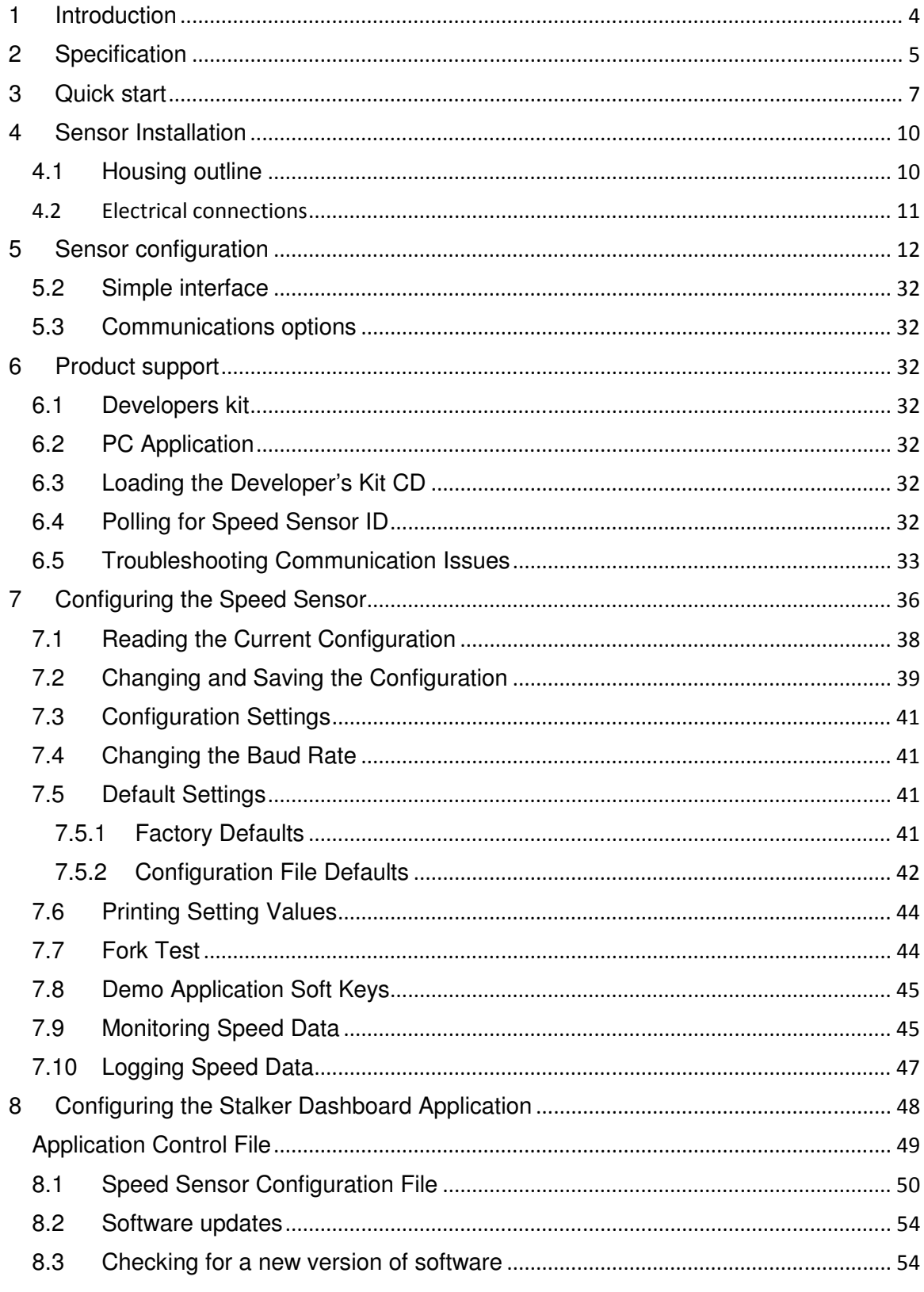

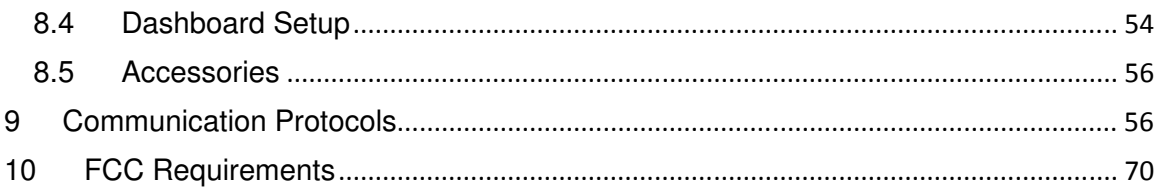

# **1 Introduction**

The Stalker Stationary Speed Sensor is a complete Doppler Radar in a small, rugged housing. Its direction sensing capabilities and its feature-rich configuration settings allow it to filter out undesired targets and focus on targets of interest.

Depending on the model purchased, the Speed Sensor connects to the serial port on a PC or other controller via an RS-232 or RS-485 link. This interface is used to configure the unit and to monitor the speed data it sends out. The Speed Sensor can be configured to report the speeds of targets it acquires in many formats – from short ASCII character strings to larger data packets with speed and status information.

The RS-232 models can stream speed data and monitor for commands from the controller at the same time. The RS-485 models only communicate one way at a time; they never stream data since they are the slave on the link. They only respond to commands and speed requests from the controller. They have the benefit of operating over longer cable distances from the controller, and also multiple Stationary RS-485 units can be installed in a point-to-multipoint configuration and controlled from a single serial port on the controller.

The compact, waterproof unit can be mounted almost anywhere. Just supply 9- 16 VDC power, and the Speed Sensor produces serial speed data configured for your application.

# **2 Specification GENERAL SPECIFICATIONS**<br>Product Type Moving

Moving/Stationary Doppler Radar Speed Sensor Processor Digital Signal Processor Operating Temperatures -30°C to +70°C (-22°F to +158°F), 90% relative humidity Storage Temperatures  $-40^{\circ}\text{C}$  to  $+85^{\circ}\text{C}$  (-40 $^{\circ}\text{F}$  to  $+185^{\circ}\text{F}$ )

#### **MICROWAVE SPECIFICATIONS**

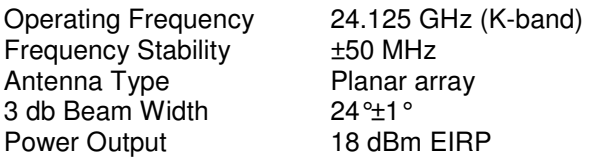

#### **ELECTRICAL SPECIFICATIONS**

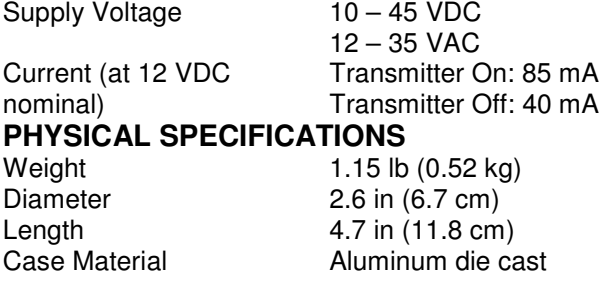

# **PERFORMANCE SPECIFICATIONS**

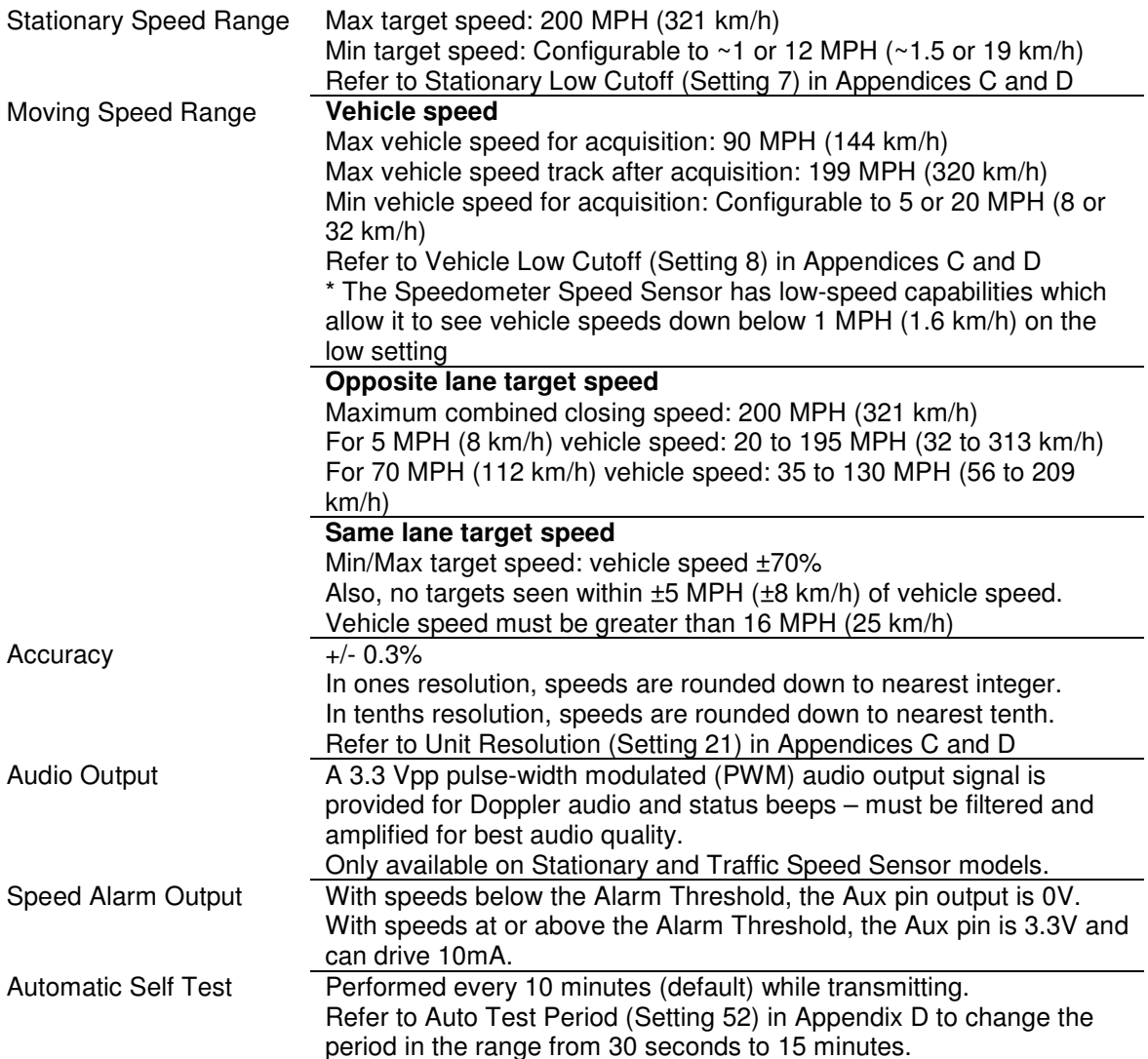

# **3 Quick start**

The easiest way to start using a Speed Sensor is to connect it to a PC using a S Speed Sensor Power/Data Kit (200-0925-00). As shown in the pictures below, the cable in the kit has three connections that go to:

- The S Speed Sensor (sold separately)
- An RS-485 to RS-232 Converter (supplied) for connecting to a PC.
- Power input using a 2.5 x 5.5 DC Plug. The supplied power adapter is a universal input switching supply that can be used worldwide.

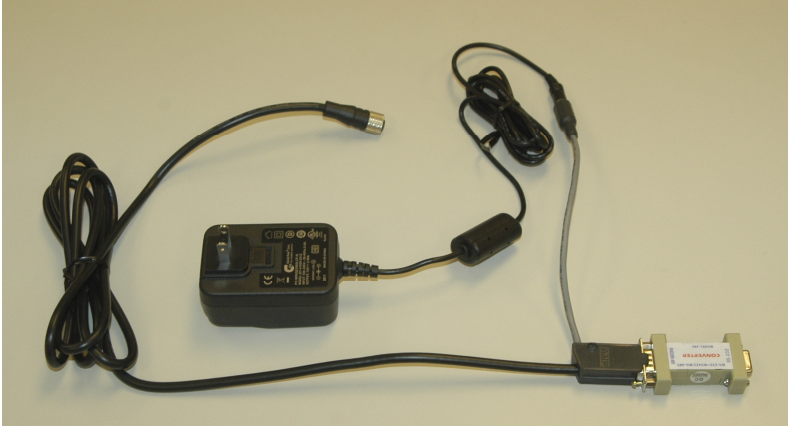

## **You will need:**

- A S Speed Sensor
- A PC with a serial port. For the quickest start, we recommend a PC with a standard 9-pin D serial port connector. If your PC only has USB ports, use a USB to Serial Adapter Cable.
- A 120-240AC (50-60Hz) power source for the Switching Power Supply or-
- A 12VDC power source for the optional cigarette plug power cable (015-0182-00) available from Stalker Radar.
- A S Speed Sensor Power/Data Kit, Stalker Radar part number 200-0925-00.

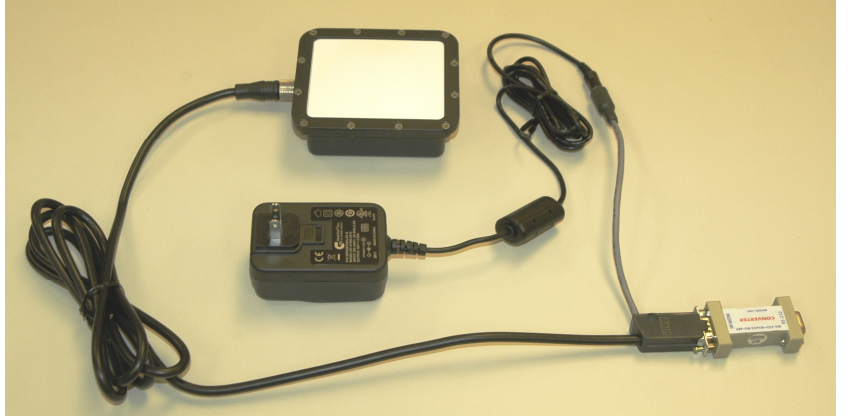

## **Quick Start Steps:**

- 1. Connect the Power/Data cable to the Speed Sensor.
- 2. Connect the RS-485 to RS-232 converter to the DB9 connector.
- 3. Connect to the PC using the provided serial cable. This is a "straight-through" serial cable. (Do not replace it with a "null modem" cable which will swap the transmit and receive wires.
- 4. Connect to power by plugging the power adapter into the AC line and then plug the power connector into the Power/Data cable. If using the DC power cable, then plug the cigarette plug into a 12VDC (nominal) power supply.
- 5. Load the Developer's Kit CD on your PC. Insert the disc and allow the automatic installer to run to completion. You will now have a new icon on your desktop – a large red S.
- 6. Open the demo application called Stalker Dashboard to show the main screen below. The text in the blue title bar at the top of the screen will depend on the last used configuration file.

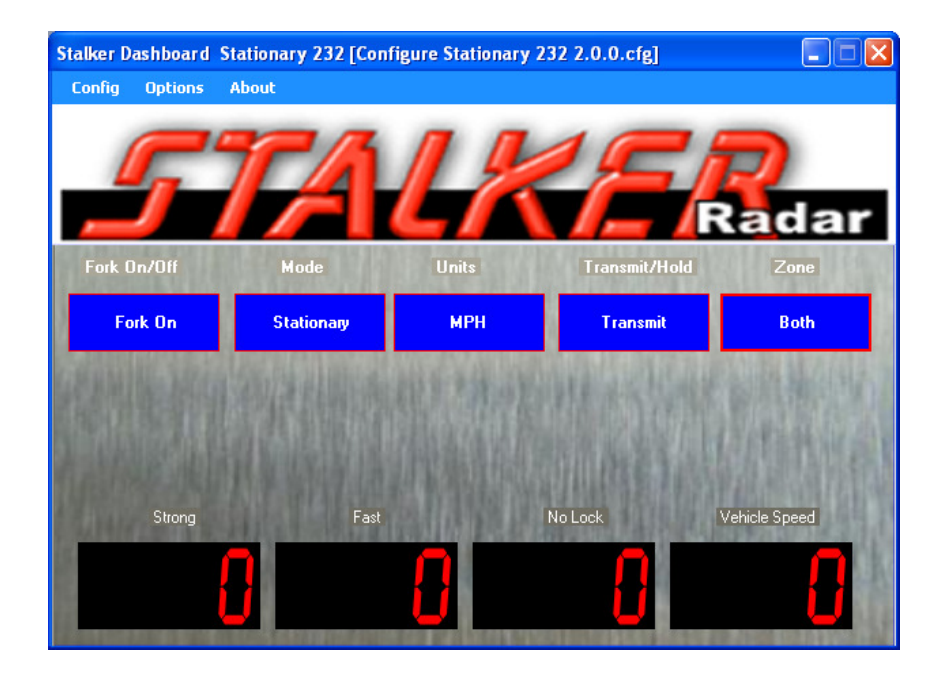

- Make sure the Transmit status shows that the unit is transmitting (Transmit or Xmit). If it shows as Hold, click on the Transmit/Hold softkey to turn the radar transmitter on. Using the Mode and Zone softkeys set the Mode to Stationary and the Zone to Both to see the most targets. The Speedometer Speed Sensor does not have a stationary mode, so leave it set for Moving mode.
- 8. Depending on the low speed cutoff selected, you can either move your hand back and forth in front of the radar lens or point the Speed Sensor toward a moving object to see speeds displayed in the windows. Targets moving directly toward or away from the radar are measured with the most accuracy. The radar can not measure the speed of objects moving across its beam at all. The Speed Sensor can pick up large and small moving objects as well as unsuspected targets such as PC fans and leaves blowing in the wind.

9. If you have a tuning fork, strike it and hold it in front of the radar lens to see its calibrated speed readout. Reading a fork works best when the Speed Sensor is in Fork Mode. If the Fork On/OFF status on the main screen shows as Off, click the soft key to toggle the fork mode to on. At power up, the Speed Sensor automatically enters Fork Mode for one minute. Since a tuning fork is not a directional target and only simulates a Doppler frequency, Fork Mode is provided to turn off the standard directionality filtering in the radar.

Refer to the following sections if there are any problems in the steps above or for a more thorough description of the basic and advanced features of the Speed Sensors.

**Section 3** describes the physical **connections** of a Speed Sensor to power, to a computer or controller and to auxiliary external devices.

**Section 4** describes details of loading the Developer's Kit Stalker Dashboard application CD and the basics of Speed Sensor **communications** over the controller's serial port. **Section 5** describes viewing and changing the **configuration** of a Speed Sensor using the demo PC application.

**Section 6** describes **operation** of a Speed Sensor using the Stalker Dashboard application.

**Section 7** describes **updating** the software in the Speed Sensor.

**Section 8** describes the control files used to configure the **Stalker Dashboard** application and how to tailor their operation to specific user needs.

**Section 9** describes the Speed Sensor configuration/control protocol to aid users in developing their own **custom applications**.

**Section 10** lists the Speed Sensor **specifications**.

The appendices at the end of the manual contain detailed information for in-depth understanding of speed sensor operation.

**Appendix A** contains detailed descriptions of the data fields in the **streaming data** protocols.

**Appendix B** contains the same type of information for the **handshake (polled) data** protocols.

**Appendix C** contains detailed **descriptions** for each of the control and configuration settings available on the speed sensors. They are arranged in groups of related function.

**Appendix D** contains a **table** with all of the control and configuration settings listed by ID number. It shows which settings are available in which speed sensor model and the factory default settings for each.

**Appendix E** contains a description of the data fields for the **protocol** used to control and configure speed sensors.

**Appendix F** lists speed sensor **accessories** available from Stalker Radar.

**Appendix G** details speed sensor installation for **lane discrimination**.

**Appendix H** details speed sensor installation for **point-to-multipoint** links.

# **4 Sensor Installation**

# **4.1 Housing outline**

The diagram below show the dimensions of the sensor housing.

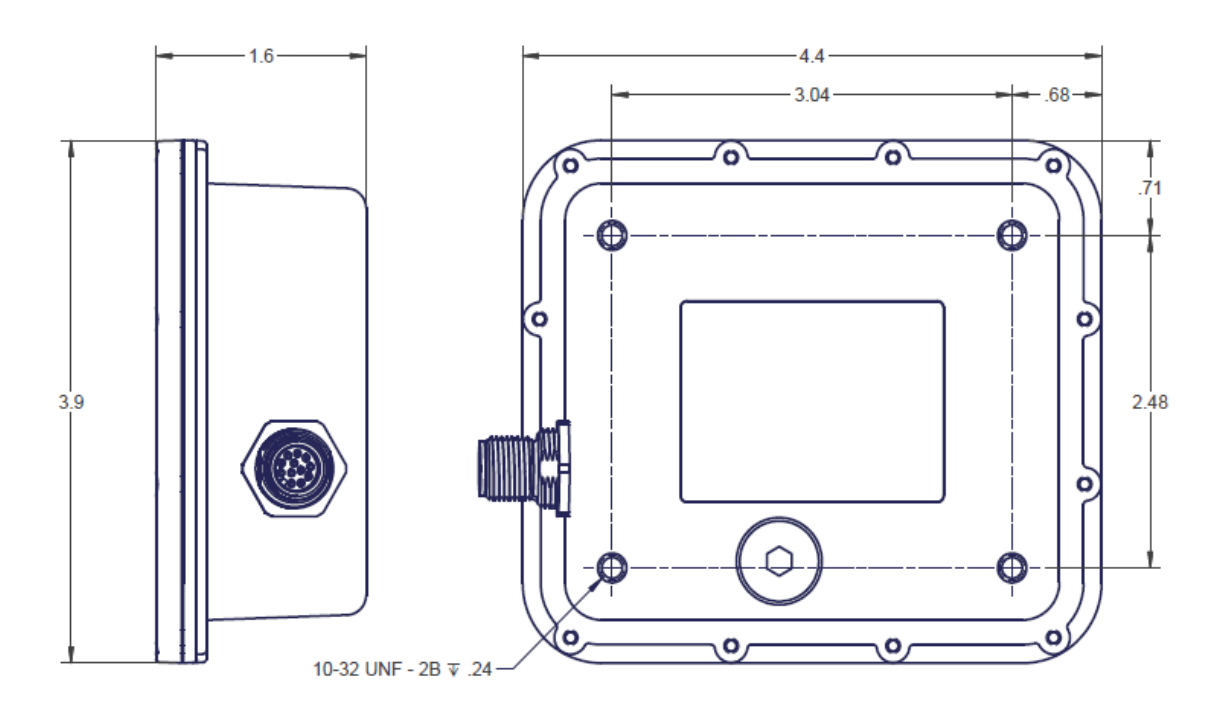

### 4.2 Electrical connections

Use the table below to indentify the electrical connections in the external connector.

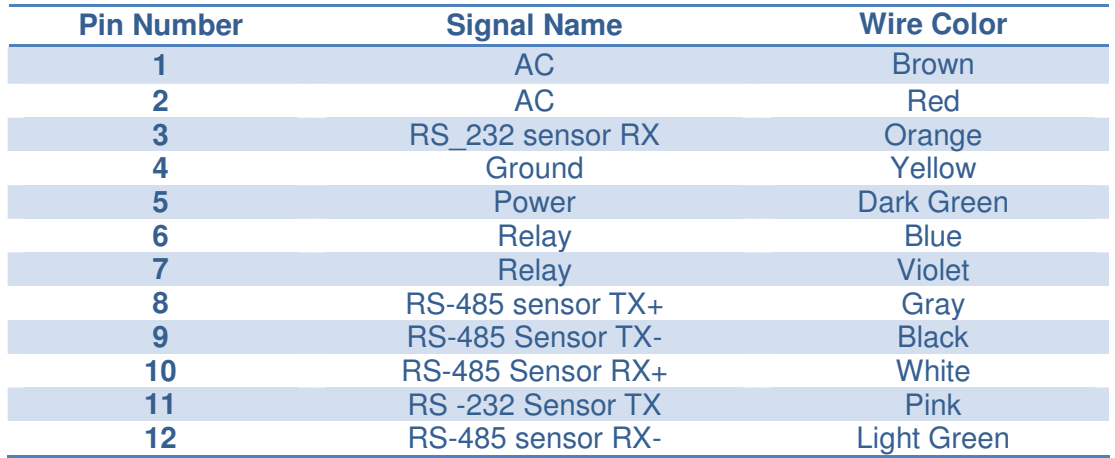

The diagrams below shows the pin out of the cable and sensor connectors as mated.

8  $\boxed{2}$  $(10)$  $\mathbf{7}^{\circ}$  $(12)$   $(11)$  $\sqrt{3}$  $6\overline{6}$ 5

CABLE CONNECTOR, MATING END VIEW.

 $\mathbf{Q}$  $\overline{2}$ ໌8 10`  $\bigcirc$  $(11)(12)$ 7  $\overline{\mathbf{4}}$ 6  $\overline{5}$ 

SENSOR CONNECTOR, MATING END VIEW.

# **5 Sensor configuration**

#### 5.1.1.1.1.1.1 Configuration Setting Descriptions

All the control and configuration settings available for the Speed Sensors are described in this Appendix. Here, they are arranged in the following groups of related function.

- 1. Basic Configuration
- 2. Serial Port Configuration
- 3. Target Recognition
- 4. Target Filtering
- 5. Speed Presentation
- 6. Locking Targets
- 7. Speed Alarm
- 8. Audio
- 9. TX Power Save
- 10. Testing
- 11. System

Not all settings are available in all models. The table in Appendix D lists all the settings in order of ID number. It shows all possible values, which settings are available for each model and the default value for each model. Refer to the table while reading this section for a better understanding of the settings.

#### **1. Basic Configuration**

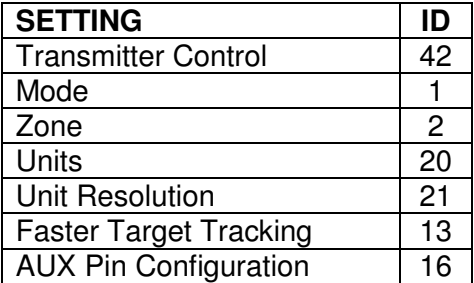

The **Transmitter Control** setting (42) turns the radar transmitter on or off and is available in all models. The transmitter must be on for the radar to register speeds.

The **Mode** setting (1) can only be changed in the Traffic Speed Sensor model. It is used to select between moving mode or stationary mode. The Stationary Speed Sensor models are fixed in stationary mode, and the Speedometer Speed Sensor models are fixed in moving mode.

The **Zone** setting (2) tells the radar what zones to look for targets in. When in stationary mode, the Zone values are Away to monitor receding targets only, Closing to monitor approaching targets only and Both to monitor targets moving in either direction.

When in moving mode, the Zone values are Same Lane to monitor targets moving in the same direction as the radar and Opposite Lane to monitor targets moving in the opposite direction.

This setting is not available in the Speedometer Speed Sensor models since they only measure patrol speed.

The **Units** setting (20) selects the units of speed measurement. The available options are MPH, km/h, knots, meters/sec or feet/sec.

The **Unit Resolution** setting (21) can be set to report speeds in whole units, as 25, or tenths of units, as 25.4. These settings are available on all Speed Sensor models.

The **Faster Target Tracking** setting (13) allows acquisition and tracking of a faster target when a slower target has already been acquired as the strong target. An example of a time when this capability is helpful is when a small car is passing a large truck. The truck is reported as the main target because of its larger size. The car is then reported as the fast target.

The **Aux Pin Configuration** setting (16) sets up the AUX pin for audio, speed alarm or no function. Refer to the Auxiliary Connections section in Chapter 3 and the Monitoring the AUX Pin section in Chapter 6 for more details on the physical connections and the functions of the AUX pin.

When configured for Audio, status beeps and Doppler audio are transmitted from the AUX pin. Use the settings in Section 8 of this appendix for detailed configuration of the audio functions.

When configured for the Speed Alarm feature, use the Alarm Speed Threshold setting described in Section 7 of this appendix to set up the target speed where the speed alarm activates.

This setting is only available on the Stationary and Traffic models.

#### **2. Serial Port Configuration**

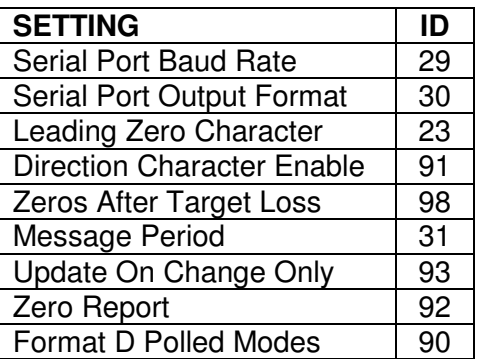

Use the settings in this section to configure the speed messages transmitted out the serial port.

The **Serial Port Baud Rate** setting (29) configures the baud rate in the range from 300 to 38400. The default value for all Speed Sensor models is 9600 bits per second. Regardless of the baud rate, the serial port is always configured for 10 bit asynchronous data with 1 start bit, 8 data bits, 1 stop bit and no parity (8N1).

**After the baud rate setting has been changed in the speed sensor, it does not take effect until the unit has been powered off and back on.** Refer to Section 7.4 for more details on the steps to take to coordinate the baud rate of the unit and the baud rate of the Scoreboard application.

The Speed Sensor can transmit speed and status messages out the serial port in different formats for different applications. The **Serial Port Output Format** setting (30) selects the format for transmitted messages. Refer to Appendices A and B for more details on the message contents for different formats.

The RS-485 Speed Sensor models can not be configured to stream out continuous speed data because they would never be able to receive a command from the controller. For this reason, they are limited to the EE handshaking protocols described in Appendix B and only send out a speed message when requested (or polled) by the controller. The Stationary RS-485 model can also respond to the more flexible EA handshaking polls described in Appendix B.

The RS-232 models have more data format options. An RS-232 Speedometer Speed Sensor can be configured for None, EE, Enhanced Output or B since these formats report patrol speed. The Traffic model can transmit all of those plus S, A and AF formats. And the RS-232 Stationary model can be set for all of those so far plus the D0, D1, D2, D3 and D4 formats.

The F Format is for factory testing only. It is not for general use.

The **Leading Zero Character** setting (23) defines the character used for leading zeros on speeds in ASCII message formats (A, AF, B, D0-D3, S). It can be set = 0 for a space character (ASCII 0x20) or  $=$  1 for a zero character (ASCII 0x30). Examples below show how different numbers would appear on a speed sign or print-out.

- Space ASCII spaces are used for leading zero characters
	- "500" " 50" " 5" " "
- Zero ASCII zeros are used for leading zero characters
	- "500" "050" "005" "000"

The D0, D1, D2 and D3 formats in the RS-232 and RS-485 Stationary model have a field for a direction character. It indicates "+" for an approaching target, "-" for a receding target or "?" if the direction can not be determined. Enable or disable this byte in the message using the **Direction Character Enable** setting (91).

Use the **Zeros After Target Loss** setting (98) to configure what, if any, streaming messages are sent when no target is present. After a target is lost and when no valid speeds are detected, the Speed Sensor by default streams messages with speed values set to zero. As an option, the RS-232 Stationary model can be configured to stop streaming messages completely after the last valid message until a new target is acquired. A third option sends one "zero speed" message after the last valid message before halting the message stream. This single message might be used to clear a speed board after the last speed was displayed.

Beware of changing the Zeros After Target Loss setting from the default "streaming" value. When no target is present and the Speed Sensor is not transmitting any serial data, the link can appear broken or dead.

When configured for a streaming message format, the Speed Sensor sends a message each time the radar generates a new internal speed measurement – about 22 times per second or every 45 milliseconds. This is the default, and fastest, rate for streaming messages. If that rate is too fast for a user's application, it can be slowed down using the **Message Period** setting (31). With a range of 0 to 10,000 milliseconds, a delay of up to 10 seconds can be configured for the time between the beginning of one message and the next. This feature is available on all of the RS-232 models.

When streaming in any of the D0-D4 formats, another way to limit speed message traffic on the link is to send a message only when the new speed reading is different from the last. Enable or disable this feature with the **Update On Change Only** setting (93). When it is enabled and there are no targets, the Speed Sensor does not send out any speed messages, and the link may appear dead.

To turn on a "keep-alive" signal from the unit, enable the **Zero Report** setting (92) to configure it to send a zero-speed message every 2 seconds when no target is present. These two settings are limited to the RS-232 Stationary Speed Sensor model when it is configured for the D0, D1, D2, D3 or D4 Format.

One last feature that the D0-D4 Formats in the RS-232 Stationary model share is that they can operate in polled mode like the EE Format. When the **Format D Polled Modes** setting (90) is enabled, a speed message is only transmitted after the Speed Sensor receives a poll message from the controller. The poll is "\*P" followed by a carriage return (in hex: 0x2A, 0x50, 0x0d).

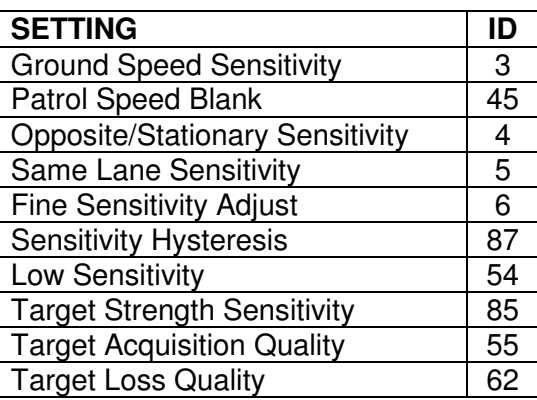

## **3. Target Recognition**

The **Ground Speed Sensitivity** setting (3) is only available on the Speedometer models and has the range 1-23. 23 is the most sensitive value and allows acquisition of patrol speed where there is only a small return signal. 1 is the least sensitive and requires a large return signal to acquire patrol speed.

When using the Traffic or Speedometer models in moving mode, the unit usually acquires patrol speed (or ground speed) from the radar reflections off of the unmoving surroundings: signs, buildings, trees, etc. Occasionally when starting up at an

intersection, the traffic in front may block the unmoving surroundings. This situation is called "shadowing" and the patrol speed reported may be the difference between your speed and the other traffic's speed. Once the blocking traffic has opened up, the **Patrol Speed Blank** command (45) can be used to clear the obviously erroneous speed and reacquire a proper patrol speed.

Refer also to the Patrol Speed Low Cutoff setting described below in Section 4 of this appendix for method of controlling shadowing.

The main target sensitivity setting used in stationary mode is controlled by the **Opposite/Stationary Sensitivity** setting (4). This setting is also used in moving mode when monitoring for targets in the opposite lane zone.

The main sensitivity setting used in moving mode when monitoring the same lane zone is controlled by the **Same Lane Sensitivity** setting (5). The range of values for each of these settings is 0 through 4. Use 4 for maximum sensitivity and 1 for minimum sensitivity. A sensitivity setting of 0 allows no target acquisition at all.

With a higher sensitivity, the Speed Sensor looks as far away as possible for targets and gives the unit its highest performance. It is also able to "see" smaller targets. Use lower sensitivity for targets closer to the unit and when you want to restrict it from seeing smaller objects or objects farther out in the background.

Within each of the main sensitivity levels for Opposite/Stationary and Same Lane Sensitivity, a finer adjustment may be made using the **Fine Sensitivity Adjust** setting (6) with values of 0 (less sensitive) through 3 (more sensitive).

The **Sensitivity Hysteresis** setting (87) available on the Stationary models can be used to reduce drop-outs while tracking a target that is right on the edge of a sensitivity step. Once a target is acquired, the Opposite/Stationary Sensitivity setting is automatically increased to "hold on" to the target. After it is lost, the Opposite/Stationary Sensitivity reverts to its previous value. The value of this setting can be for a 0-3 step increase.

Another setting only available on the Stationary models extends the low sensitivity range. If the normal Opposite/Stationary Sensitivity level 1 is still too sensitive, the **Low Sensitivity** setting (54) can be enabled to extend the low range by three more steps. With Low Sensitivity enabled, the resulting Opposite/Stationary Sensitivity value of 4 is equivalent to the normal value of 1. Then values 3, 2 and 1 extend the range to lower sensitivity.

Whereas the Opposite/Stationary and Same Lane Sensitivity settings described above compare the target strength to the ambient noise from other radar reflections (signal to noise ratio) to declare acquisition of a target, the **Target Strength Sensitivity** setting (85) can be used to acquire or suppress targets depending only on the target's strength. A higher value for the Target Strength Sensitivity allows smaller, lower strength targets to be acquired. A lower value requires the target to be larger/closer before it is acquired. One application for this feature is Lane Discrimination where it is desired to monitor only targets in a given lane of traffic and ignore traffic in neighboring lanes. Refer to Stalker Application Note AN091021.A for details on lane discrimination installations. Faster target acquisition is not affected by the Target Strength Sensitivity setting, so faster targets are sometimes reported when the strong target is suppressed. Use the Faster Target Tracking setting (13) to disable acquisition of these faster targets if desired.

**Target Acquisition and Loss:** Standard radar operation reports a target speed when analysis of its most recent buffer results in a target meeting the sensitivity requirements outlined above. Once a target is acquired, it is tracked until it no longer meets those requirements.

**Target Acquisition:** To filter out small or intermittent targets, the criteria for target acquisition may be changed with the **Target Acquisition Quality** setting (55). Using this setting, it is possible to specify that a good target be present for at least x of the last y buffers before declaring acquisition. Using this "x of y" nomenclature, standard operation uses "1 of 1" target acquisition quality.

As an example of usage, a "2 of 10" target acquisition quality requires only two of the last ten buffers to meet requirements for a target to be acquired. Whereas a more stringent "8 of 10" setting requires eight or more of the last ten buffers to meet requirements.

The y value can be up to 32 buffers or, at about 22 buffers per second, about 1.5 seconds. So the radar can look over the last 1.5 seconds of history to make the "acquire" decision.

The x value must be less than or equal to y. The values listed in Appendix D for the Target Acquisition Quality setting are just a few possibilities, and others may be added to the speed sensor configuration file. The actual value to be sent to the speed sensor is calculated as  $(257 * y) - (256 * x)$ .

This setting is only available in the RS-232 and RS-485 Stationary Speed Sensor models.

**Target Loss:** To alleviate drop-outs once a target has been acquired, the criteria for target loss may be changed using the **Target Loss Quality** setting (62). Using this setting, it is possible to specify that target loss requires more than n of the last m buffers to have a bad target. Using this "n of m" nomenclature, standard operation uses "0 of 1" target loss quality so that a target is lost if any buffer is bad.

As an example of usage, a "2 of 10" target loss quality will declare a loss of target if more than two of the last ten buffers have bad targets. The "8 of 10" setting would require more than eight of the last ten buffers to have bad targets and would filter out more short-term target dropouts.

As above with target acquisition, the m value can be up to 32 buffers or about 1.5 seconds, so the radar can look over that history to decide whether to drop the target. The n value must be less than m. The values listed in Appendix D for the Target Loss Quality setting are just a few possibilities, and others may be added to the speed sensor configuration file. The actual value to be sent to the speed sensor is calculated as (256 \*  $n) + m$ .

This setting is only available in the RS-232 and RS-485 Stationary Speed Sensor models.

#### **4. Target Filtering**

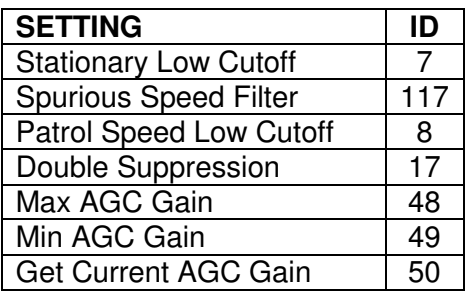

Several settings can be used to filter out undesired targets. The first step is to ignore targets that are not moving in the desired direction. This is accomplished with the **Zone** setting (2) as described in the first section of this appendix, Basic Configuration.

In stationary mode, slow target speeds can be filtered out using the **Stationary Low Cutoff** setting (7). When set for "high", targets moving less than ~12 MPH (~19 km/h) are ignored. This feature can be helpful when monitoring traffic around slow moving objects like pedestrians or trees blowing in the wind. When set for "low" (the default), the filter is removed, and targets down to ~1 MPH can be acquired. This setting is not available in the Speedometer models.

The radar can sometimes "see" spurious targets caused by phenomena such as multipath returns. These are usually short-lived instances caused by the changing view of a target as it moves through its surroundings. In these cases, the sequence of speeds reported by the unit shows true target speeds which are interrupted by a small number of speeds that are very different and are not attributable to any other targets present. The **Spurious Speed Filter** setting (117) can be used to filter these so that the radar does not report them.

The default setting of 1 ensures that the radar must see at least one additional consecutive confirmation of a new reading to report it. With a setting range of 1 through 5, the unit may be configured to require up to five confirmations in a row before reporting a new speed. When using this configuration option, be aware that reporting of actual new targets will also be delayed, but the maximum delay (with a setting of 5) is less than ¼ of a second.

This setting is only available in the Stationary models. It is not available in the Traffic or Speedometer models.

Just as slow targets can be filtered out in stationary mode, slow ground speeds can be filtered out in moving mode. When the **Patrol Speed Low Cutoff** setting (8) is configured for "high", ground speed is not acquired until the vehicle is moving faster than ~20 MPH. Ignoring low speeds in this way helps to resolve the "shadowing" problem when accelerating from a stop behind other vehicles.

Shadowing occurs when a large vehicle in front pulls away and the radar senses the small difference in the large vehicle's speed versus the patrol vehicle's as ground speed. By ignoring low speed differences like this and waiting until achieving a 20 MPH ground speed when traffic clears enough to get good radar returns from the non-moving surroundings, shadowing can be greatly reduced.

When there is no blocking traffic, the Patrol Speed Low Cutoff can be set to "low" (the default) to acquire ground speeds at or below 1 MPH.

This setting is not available in the Stationary models.

Refer also to the Patrol Speed Blank command described above in Section 3 of this appendix for another way to handle shadowing.

Another phenomenon, "doubling", occurs in moving mode when monitoring targets in the opposite lane. When the radar monitors reflections off of surrounding objects to acquire patrol speed, it also registers smaller returns at multiples (or harmonics) of the actual patrol speed. The strongest of these harmonics is at twice the patrol speed, and the radar algorithms take this into account to suppress erroneous readings generated from it.

When an opposite lane target travels toward the moving patrol vehicle, the radar sees a target Doppler return that is the sum of the target's and the patrol vehicle's speeds. After the radar has acquired ground speed, it subtracts that from the target Doppler return to calculate the opposite target's over-the-ground speed. If that target is moving at the same speed as the patrol vehicle, the total Doppler return is twice that of the patrol vehicle's speed. This is the same as the strongest harmonic which is suppressed in the discussion above. But, in this case, there is a target at that speed that should not be suppressed.

The **Double Suppression** setting (17) can be used to control the level of suppression of the doubled patrol speed. If the radar registers opposite lane targets at or near the patrol speed when no targets are present, increase the value of this setting. Alternately, if the radar is not registering obvious opposite lane targets that may be near the patrol speed, reduce the value of this setting.

This setting is only available in the Traffic model.

#### **5. Speed Presentation**

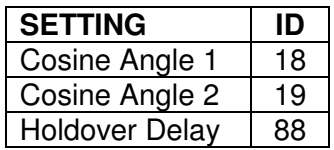

The internal measurements made by the radar are corrected and presented to the user depending on the settings in this section.

Speed Sensors measure the most accurate speeds when targets are moving directly toward or away from them. As with any radar, aiming at an angle results in lower speeds. At slight angles the error is very small; however at larger angles the error can become substantial.

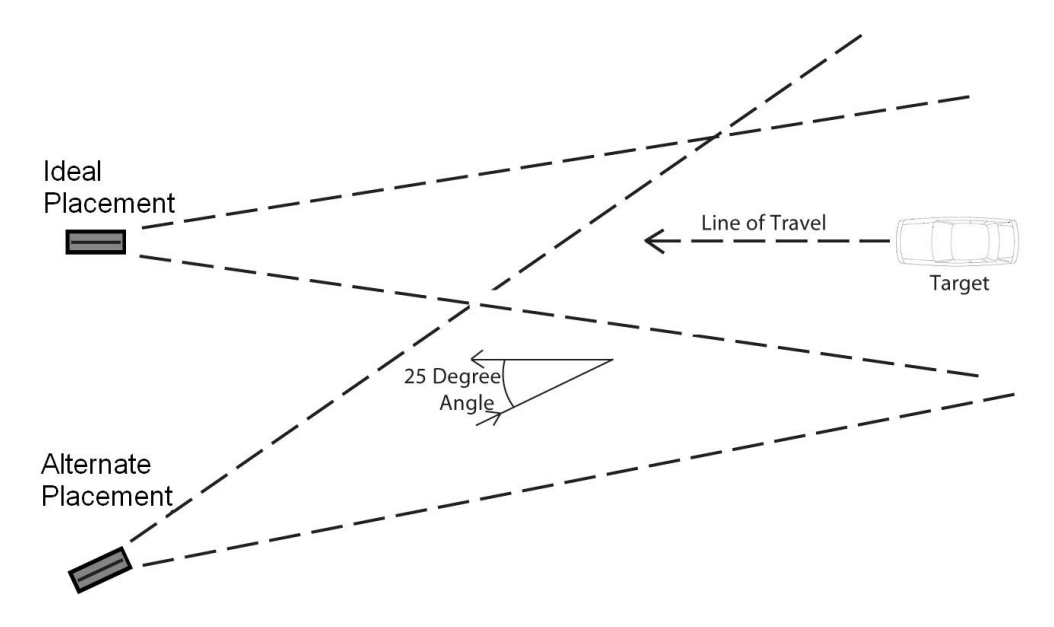

On the Stationary Speed Sensor models only, these low speeds can be corrected using the **Cosine Angle** settings (18 and 19). Two settings are provided so two corrections can be made simultaneously. The two settings are independent and interchangeable. Either one can be used by itself or with the other as a pair. One cosine angle setting might be used for the horizontal "beside-the-road" angle shown in the diagram above. The other might be set for the vertical "over-the-road" angle if the Speed Sensor is mounted on a pole. When the aim of the radar is aligned with the target's path, the angle should be set for 0 degrees, and no correction takes place.

The **Holdover Delay** setting (88) is used to smooth the speed readings during intermittent dropouts. The Speed Sensor produces speed measurements at a rate of about 22 measurements per second. When the unit is configured for a streaming message format, a message is transmitted out the serial port for each measurement. The radar returns a speed of zero if it is unable to determine a valid speed for any given measurement time. When conditions are noisy or when the target is very small and almost out of range, these missed measurements (or dropouts) can make the series of speed reports appear erratic or jumpy.

Rather than interjecting dropouts in the series for invalid speeds, the last valid reading can be repeated (or held over) to provide continuity for noisy, intermittent targets. The value of the Holdover Delay setting is the number of measurement times that the last valid reading can be repeated until another valid speed is determined.

This feature also has the effect of holding over the final speed measurement when a target disappears.

For all Speed Sensor models, the default Holdover Delay value is 45 periods or about 2 seconds (at ~22 periods per second). The value can be configured in the range from 1 to 222 periods (~10 seconds) on the Stationary and Traffic Speed Sensor models. It is fixed at 45 periods on the Speedometer Speed Sensor models and can not be changed.

### **6. Locking Targets**

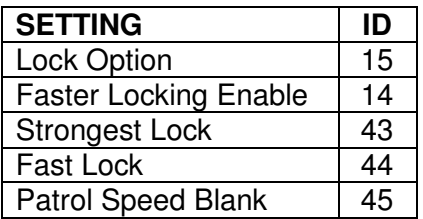

While monitoring a target's changing speed, the Stationary and Traffic Speed Sensors can "lock-in" the speed at any point in time while still tracking the changing speed of the target (track-through lock). Either the speed of the largest, strongest target or the speed of the fast target can be locked. Use the B or Enhance Output Data Format which have fields to report the locked speed.

The **Lock Option** setting (15) disables or enables the locking feature for Standard or Timed operation. When set for Standard locking, the locked speed is held until released by the user. Timed locking mode also locks and holds the target, but it automatically releases the locked speed after 15 minutes if the user has not released it by that time.

If locking of fast targets is desired, in addition to enabling the locking feature as described above and enabling Faster Target Tracking as described in the first section of this appendix, the **Faster Locking Enable** setting (14) must also be enabled.

Lock and release speeds using the **Strongest Lock** (43) and **Fast Lock** (44) commands. The current locked speed must be released before any other speed can be locked.

If in moving mode on the Traffic model, and the Lock Option is set for Standard locking, the patrol speed is locked in addition to the target. There is not a separate field for the locked patrol speed in the B or Enhanced Output format, so the locked value just freezes in the patrol speed field. In Timed locking mode, the patrol speed is not locked. A locked patrol speed can be blanked out using the **Patrol Speed Blank** setting (45). Setting the value =1 requests the Speed Sensor to toggle between zeroing out the locked patrol speed in the speed message and filling in the field. The Patrol Speed Blank request is also used to blank and re-acquire patrol speed during normal moving operation. Refer to the Target Recognition section of this Appendix for more details.

#### **7. Speed Alarm**

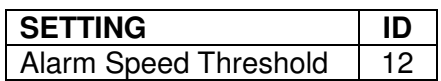

The Stationary Speed Sensor models can toggle the AUX pin when a target is traveling faster than a preset alarm threshold. Ensure the AUX Pin Configuration setting (16) is for Speed Alarm, and load the **Alarm Speed Threshold** setting (12) with a value from 0 to 200 MPH. This maximum speed is equivalent to 321 km/h, 173 knots, 89 meters/sec and 293 feet/sec. Whenever a target goes as fast as or faster than the set value, the state of the AUX pin changes from FALSE (0V) to TRUE (3.3V). Refer to the Auxiliary Connections section for details on circuits to interface to the AUX pin.

#### **8. Audio**

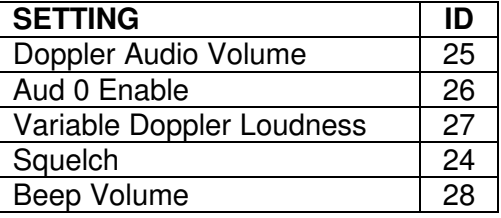

When audio is enabled using the AUX Pin Configuration setting (16), use the settings described here to configure the audio output. These features are only available on the Stationary and Traffic models.

**Doppler audio** is a tone with a pitch that varies with the speed of the strong target. The pitch rises as the target speeds up and lowers as it slows down. It also varies in loudness depending on the strength of the target. Audio for a large target is louder than for a small target far away. These features enable audible tracking of targets and their changing speeds.

Set the main volume level with the **Doppler Audio Volume** setting (25). The range of values is 0 through 4 where 4 is the highest volume, 1 is the lowest, and 0 is Off. The Off setting can be disabled to only allow steps 1 through 4 with the **Aud 0 Enable** setting (26).

The variable loudness can also be disabled to set up a Doppler tone with constant loudness using the **Variable Doppler Loudness** setting (27).

The **Squelch** setting (24) enables or disables the squelch feature. When enabled, Doppler audio is only generated while a target is present. When disabled and there are no acquired targets, the low level static from background noise is still audible.

The Speed Sensors also generate beeps for command feedback and status. For example, there are beeps when changing mode or zone, when turning on or off the radar transmitter, and when locking and releasing targets. A series of four ascending beeps is notification that the user or automatic test passed. Set the beep level with the **Beep Volume** setting (28). With a value range of 0 through 3, 3 is the highest volume, 1 is the lowest, and 0 is Off.

#### **9. TX Power Save**

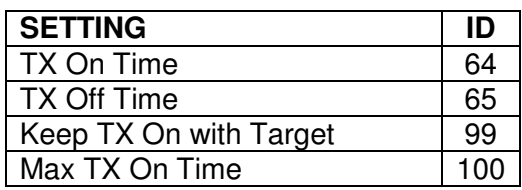

The **TX On Time** (64) and **TX Off Time** (65) settings are available in the Stationary Speed Sensor models only. They allow the user to set a transmit duty cycle to automatically turn the transmitter on and off for preset lengths of time. Since the transmitter is the largest user of power, lowering its duty cycle also lowers the average power consumed by the Speed Sensor. This power reduction will increase the unit's run time when it is powered from a battery source.

The range for both of these settings is 0-60000 ms (0-60 sec). If either is set for 0, there is no duty cycle, and the transmitter is controlled by the Transmitter Control setting (42) only. If, for example, TX On Time is set for 400 ms and TX Off Time is set for 600 ms, the duty cycle is 40% and the period is 1000 ms (or 1 second).

The TX On Time may be extended when a target is present for continuous tracking. And this extended time may be limited to force the transmitter off again after a preset tracking time. The **Keep TX On with Target** setting (99) must be enabled to extend the TX On Time as long as a target is present.

When that setting is enabled, the **Max TX On Time** setting (100) forces the transmitter off even if a target is still present. The range for this setting is 0-60000 ms (0-60 sec). When set to 0, the maximum transmit time is infinite; the transmitter is never forced off as long as a target is present.

#### **10. Testing**

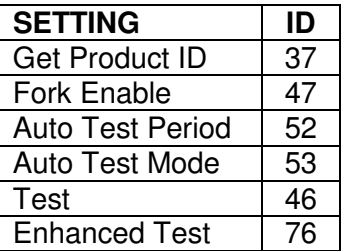

All models of Speed Sensors have the test features described in this section and can run several different kinds of tests – from testing the communication link to its controller, to testing the ability to register speeds, to internal system tests to check timing and antenna functions.

A simple test to confirm that the serial link is active is for the controller to query the unit with the read-only **Get Product ID** command (37). The return message from the Speed Sensor contains an ASCII string with the product model name and the version of software loaded into it. An example is "Stationary Ver: 1.1.0". This value can not be changed by the user; it is a constant value and only changes when a new software version is loaded at the factory.

The demo application sends this query when reading the Product ID as described in the Polling for Speed Sensor ID section.

Tuning forks can be used to verify that the radar is able to register accurate speeds. They can be calibrated to ring at a frequency equal to the Doppler frequency for a given speed and thus emulate a target. Since the Speed Sensors normally acquire only directional targets and since tuning forks are non-directional and only simulate a speed, the Speed Sensor must be configured to ignore the directionality requirement of target acquisition.

Use the **Fork Enable** setting (47) to accomplish this. At power-up of the Speed Sensor, the fork mode is automatically enabled for one minute to allow for a quick fork test. Strike the fork and hold it in front of the Speed Sensor lens (thin edge toward the lens) to ensure that the simulated speed is acquired and reported by the unit. After the minute is up, fork mode is automatically disabled, and the radar focuses only on directional targets again.

Fork mode may be turned on at any time by setting Fork Enable to On. Whenever it is enabled by the user like this, it will stay on for ten minutes before automatically turning itself off. It may be turned off at any time before its automatic timeout by setting Fork Enable to Off.

A 40 MPH fork is available from Stalker Radar and is listed with other accessories in Appendix F.

The Speed Sensors automatically run tests periodically to monitor internal timing and antenna functions. The time between tests is set using the **Auto Test Period** setting (52) and can range from 30 seconds to 900 seconds (15 minutes). However the Speedometer models are fixed at a 600 second (10 minute) test period.

Use the **Auto Test Mode** setting (53) to configure the unit to run the tests only when the radar transmitter is on or to run them whether the transmitter is on or off (always). Once again the Speedometer models are not configurable and are fixed to test only when the transmitter is on.

Although the testing is performed automatically at the designated period, the user may also initiate a test using the **Test** command (46) with a value of 1. In this case, after the internal test is complete, a 60 second fork mode is entered as described above.

The **Enhanced Test** command (76) operates in the same manner as the Test command above, but it also returns a test result value. Since the test takes some time to run, the response to this command will not be as fast as other commands. Expect an 800-900 ms delay between command and response.

If no problems are identified during a test, the return value is a hexadecimal 0. If any problems are found, the return value is non-zero. Contact Stalker Radar Customer Service for assistance in determining the cause(s) behind any failure code.

#### **11. System**

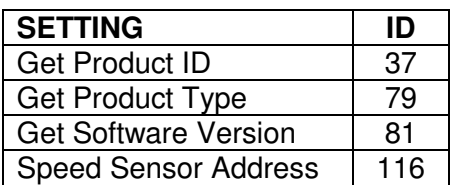

The settings (or commands) in this section are used to query the Speed Sensor for information about itself. The values can not be changed by the user; they are constant and depend on the model of the unit and version of software loaded into it.

A Speed Sensor responds to a **Get Product ID** command (37) with an ASCII string containing the product model name and the version of software loaded into it. An example is "Stationary 232 Ver: 1.1.0".

The response to a **Get Product Type** command (79) is a three byte hexadecimal value associated with the model of the Speed Sensor. The values are:

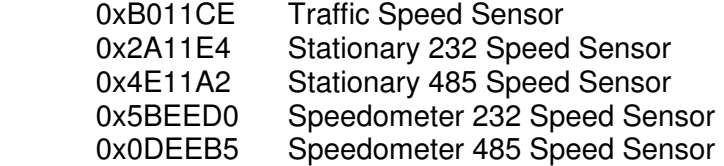

The **Get Software Version** command (81) returns an ASCII string with the loaded software's version. e.g. "1.1.0"

The last setting in this section, **Speed Sensor Address** (116), controls the address/ID of the unit used in control and configuration applications as described in Section **Error! Reference source not found.**. All RS-232 models and the Speedometer RS-485 model have an address of 2 which can not be changed.

Since multiple Stationary RS-485 models can be used on the same point-to-multipoint link, they must have different addresses. Their address range is 2-254 (0x02 – 0xFE). When shipped from the factory all units have an address of 2, but the user can change a Stationary RS-485 unit's address using this command.

Once the address is changed in this manner, the unit will retain the new address until changed using the same method. A hard reset of the unit or loading a new version of software changes all other configuration settings to the factory defaults, but the unit's address does not change.

#### 5.1.1.1.1.1.2 Configuration Settings Table

All of the settings available for the Speed Sensors are listed below in numerical order of the Setting ID.

The **Setting ID** column shows the setting ID number in decimal and hexadecimal representations.

The **Setting Description** column shows the setting names. It also has references to the section in Appendix C where the setting is described in detail.

The **Default Setting** columns contain the factory default values for each setting and for each of the Speed Sensor models.

-- in any of these columns means that the setting is not supported for that model.  $\sqrt{ }$  in any of these columns means that the setting is not used to configure a setting. It is used to request an action or status from the Speed Sensor.

The **Available Values** column shows all possible values for each setting. Some values may not be available for all Speed Sensor models, so refer to the setting's description in Appendix C for details.

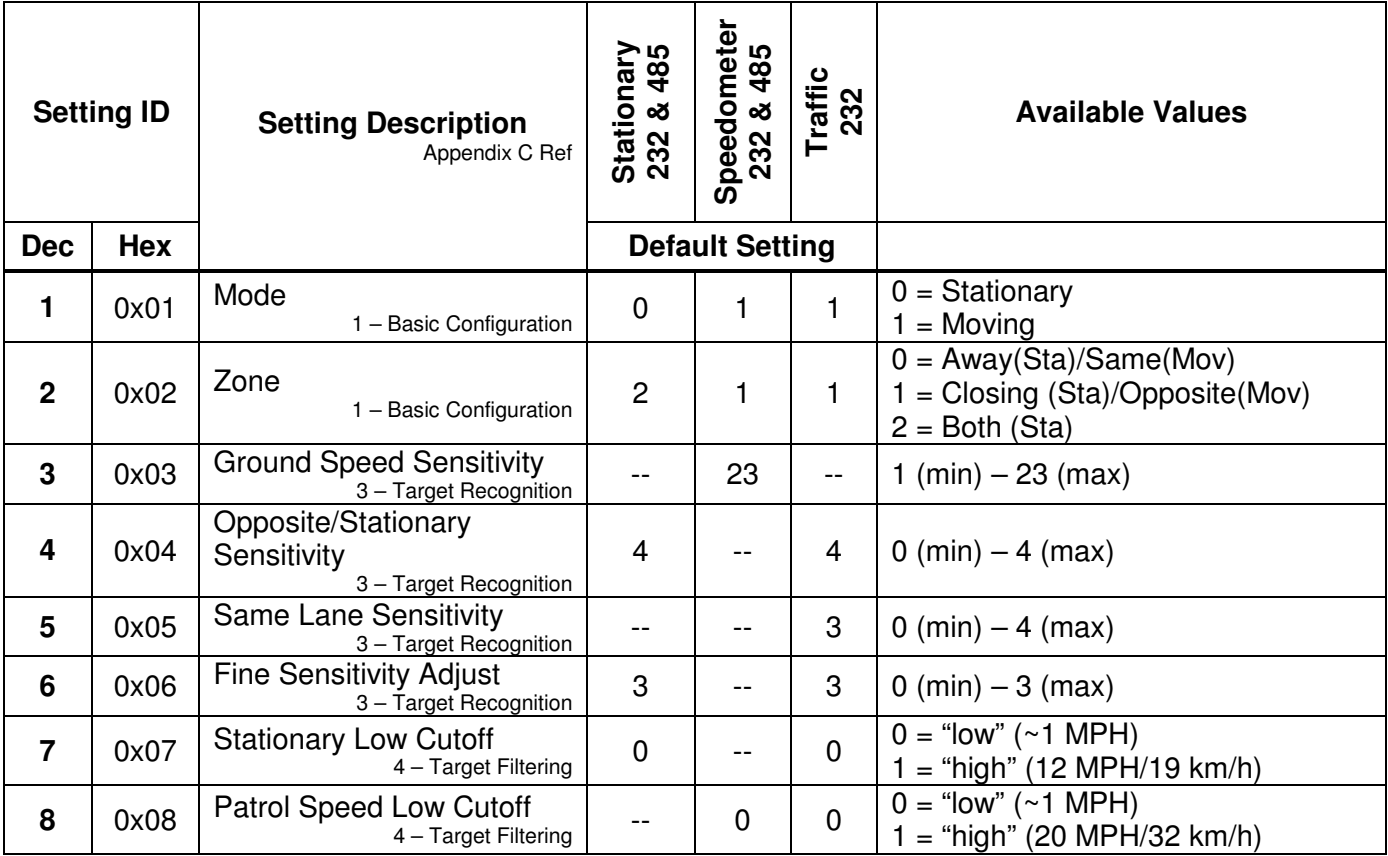

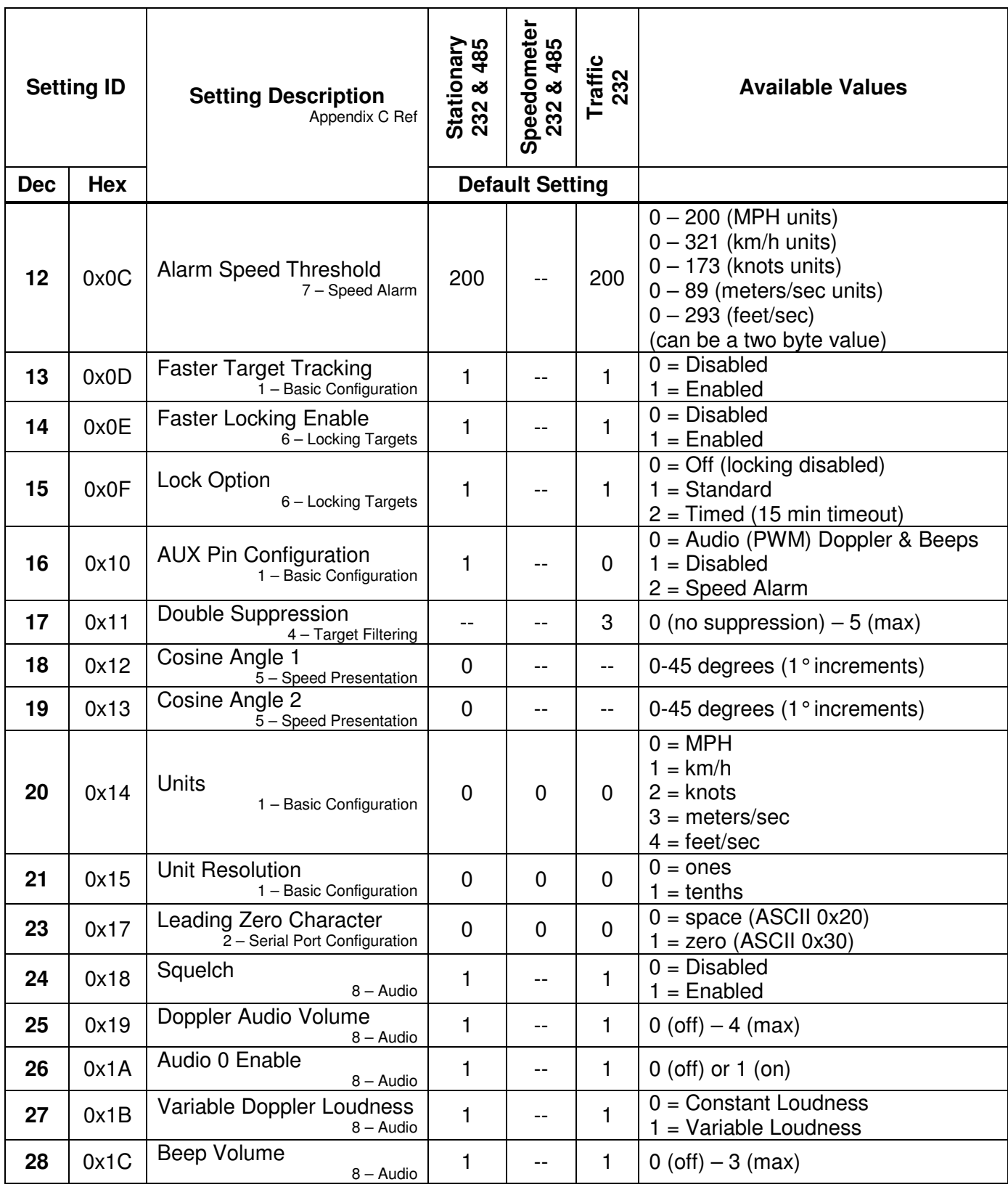

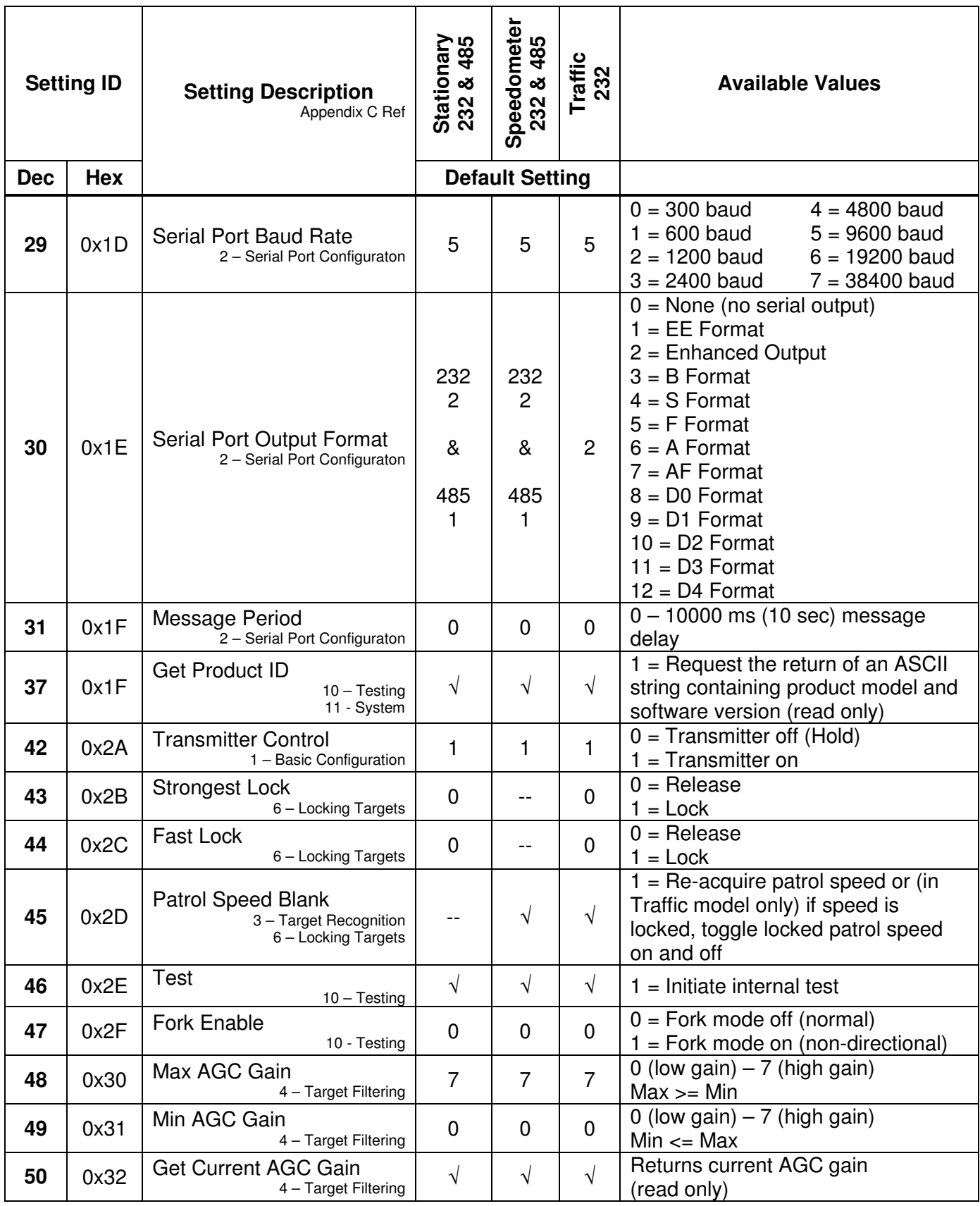

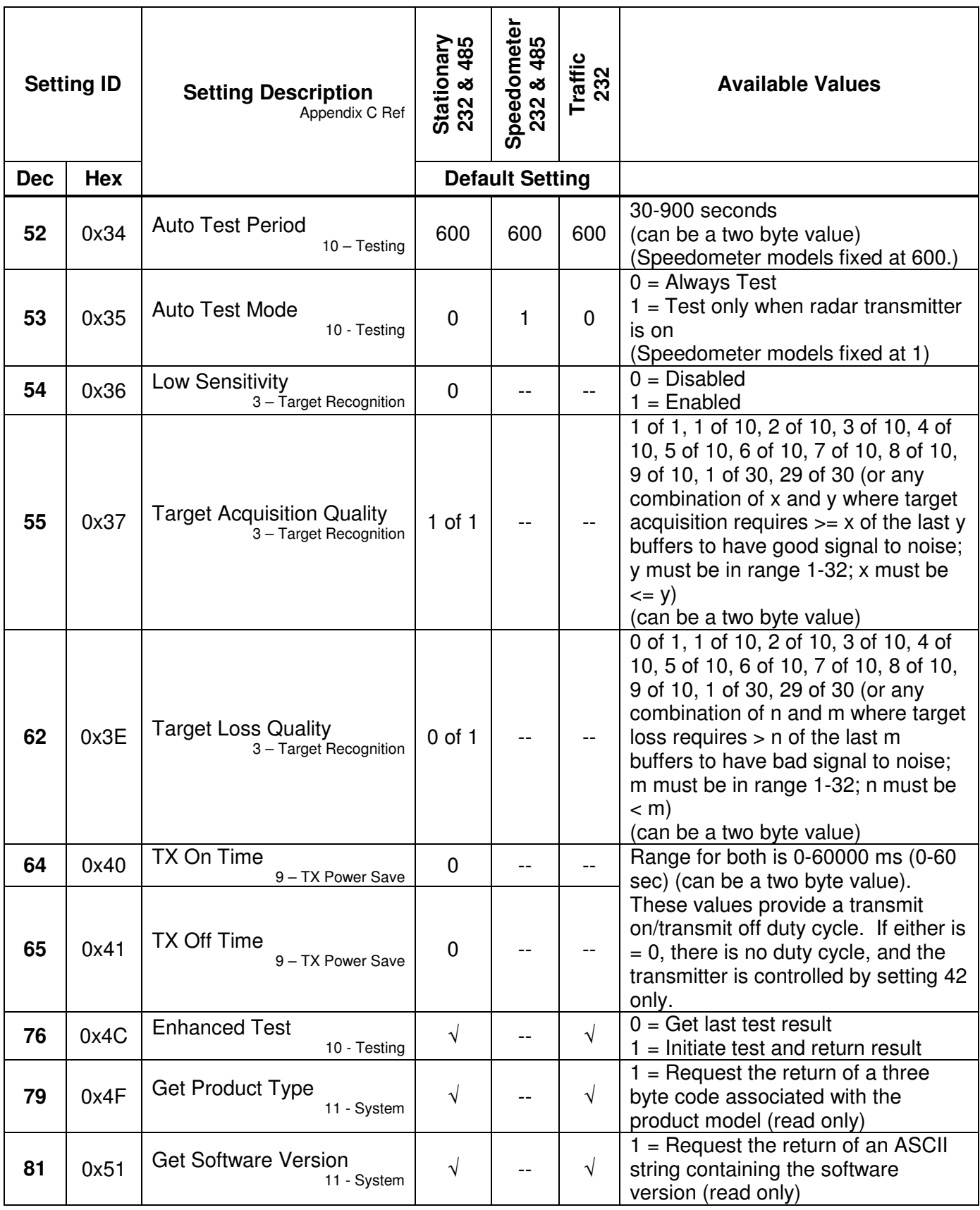

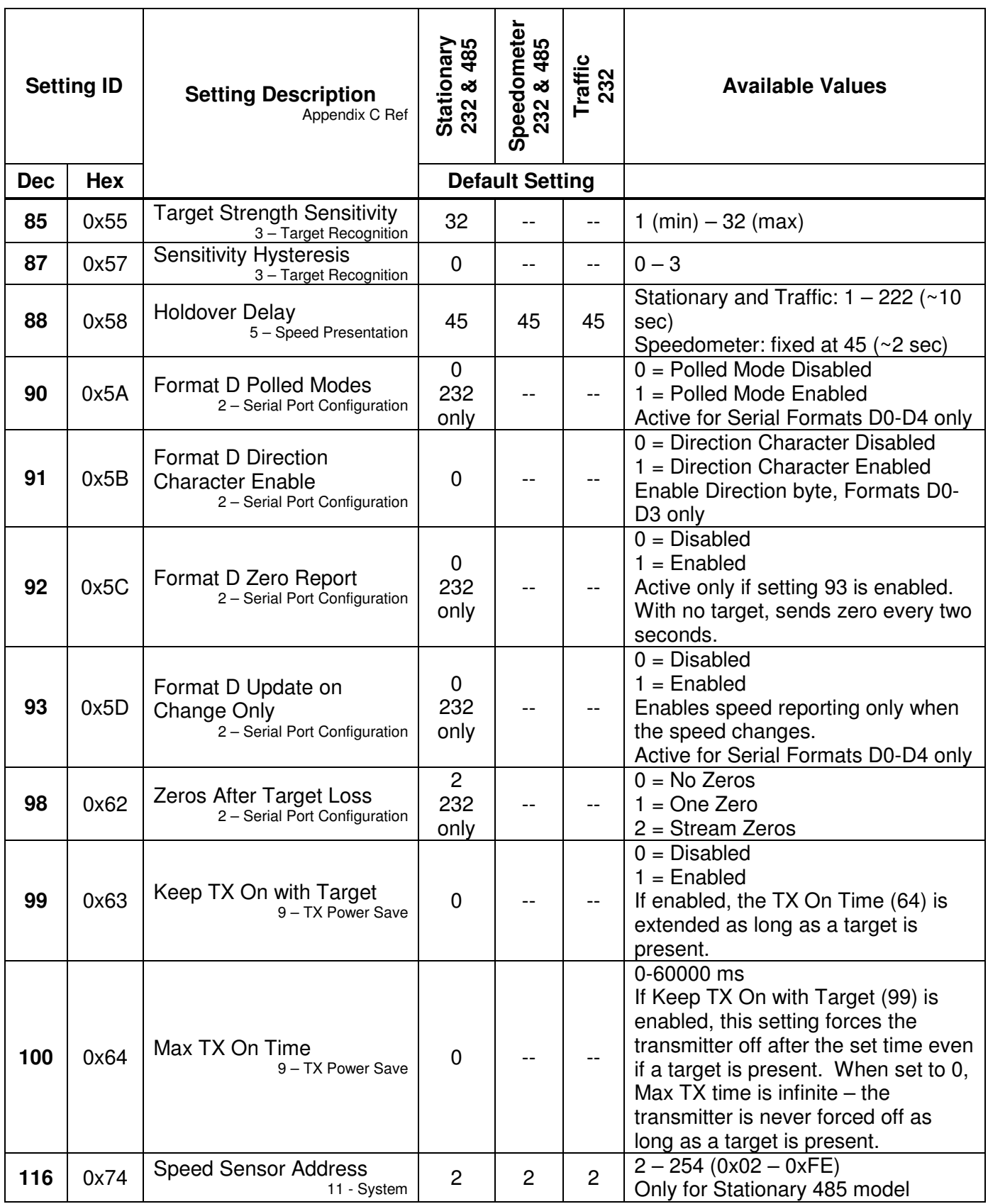

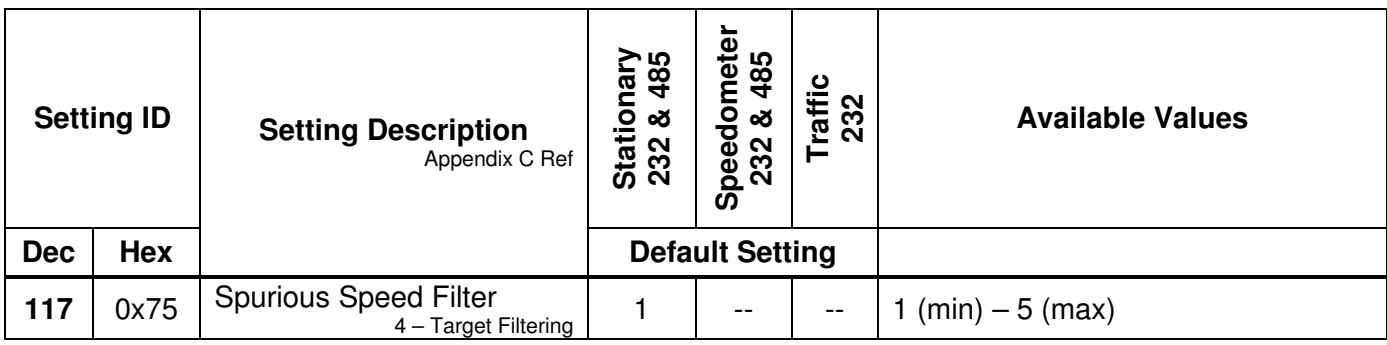

# **5.2 Simple interface**

# **5.3 Communications options**

# **6 Product support**

## **6.1 Developers kit**

## **6.2 PC Application**

# **6.3 Loading the Developer's Kit CD**

Insert the Developer's Kit CD in your PC, and the automatic installer should begin within a few seconds. Allow the install to complete normally by clicking on the prompts for default installation. The process installs the following items on your PC under C:\Program Files\Stalker:

- Stalker Dashboard application that can be used to configure, monitor and control Speed Sensors.
- A .pdf version of this manual.
- Specifications for each of the Speed Sensor models.
- Configuration files for each of the models.
- Cable drawings for reference.

The installation process also creates a shortcut icon on the desktop for the Dashboard application. And several shortcuts to the installed items are created under the Stalker tab in the Windows Start Menu.

## **6.4 Polling for Speed Sensor ID**

After turning on the Speed Sensor with the switch on the interface box, double-click the Stalker Dashboard desktop icon to start the demo application. The main screen below appears.

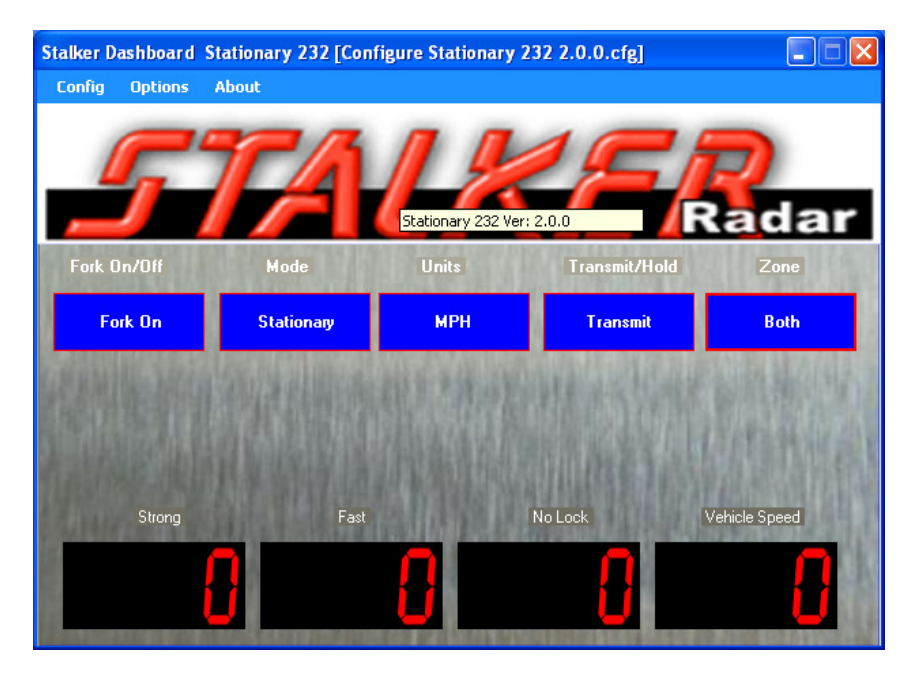

Place the mouse pointer over the S logo and a rollover pop up message displays the version of code loaded in the Speed Sensor (e.g. Stationary 232 Ver: 2.0.0). The display of this version is assurance that the unit is powered and communicating since the application must poll it to find out this information

# **6.5 Troubleshooting Communication Issues**

If the version is blank when the Speed Sensor is polled as above, the unit is not communicating with the PC. The problem could be a power problem with the Speed Sensor or a communication link problem between the PC and Speed Sensor.

For suspected communication link problems or to change the serial port or the baud rate, click on "Options" in the main screen and select "Change Serial Port Settings" from the pull-down menu.

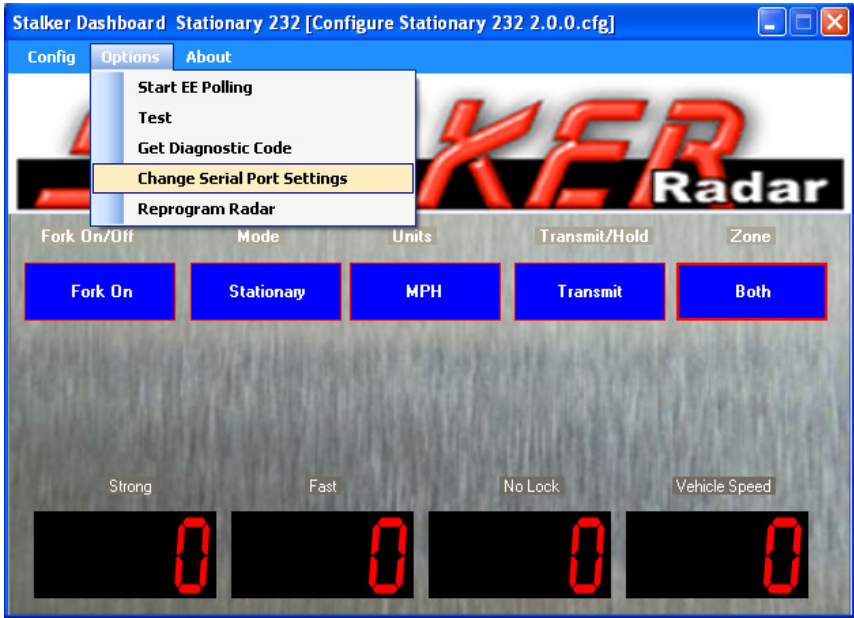

Change the Port setting to match the PC's serial port being used by the Dashboard application and the Baud rate to match the baud rate setting in the Sensor.

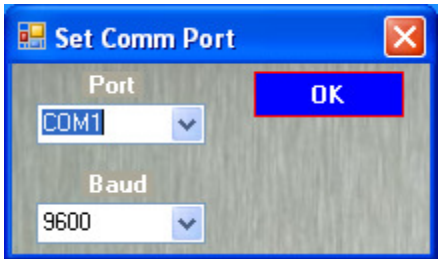

If there is still no luck communicating with the unit, there is a way to force the Speed Sensor to a known setting. To change it to its factory default 9600 baud setting, perform the sequence outlined in the Factory Defaults section in the next chapter. Be careful using this method because all of the Speed Sensor's settings are changed back to factory defaults – not just the baud rate. If other settings were configured for a custom application, they will need to be set again.

For suspected power issues, check the power source and cabling. If the green LED on the Programming Box does not turn on when the switch is turned on, the box is not getting power. Make sure the power source is on and has a good connection to the box. The cigarette plug has an internal fuse that can be checked. Unscrew the knurled knob on the nose of the plug to access the fuse. Replace it with one of the same size and ratings if it is blown.

If the green LED does come on, power is making it to the box but maybe not to the Speed Sensor. Unscrew the Speed Sensor Power and I/O Cable from the unit and measure for proper voltage (9-16 VDC) between pins 2 and 5 on the cable.
## **7 Configuring the Speed Sensor**

When viewing the main screen of the demo application, the name of a configuration file is displayed in the title bar (e.g. [Configure Stationary 232 2.0.0.cfg]). This file defines all of the configurable settings that are available on a particular model of Speed Sensor. Since features and settings are added and changed in different versions of software, the filename also includes the version (2.0.0) that the file's settings apply to.

The screen-shot examples in this chapter are taken from the Stalker Dashboard application. All of the configuration features and capabilities, except software upgrading, are also available with the S3-Speed Sensor PC Apps located on the Program CD.

If the filename is for a different unit, open a list of other available configuration files by selecting "Select New Startup Config File" from the Config pull-down menu.

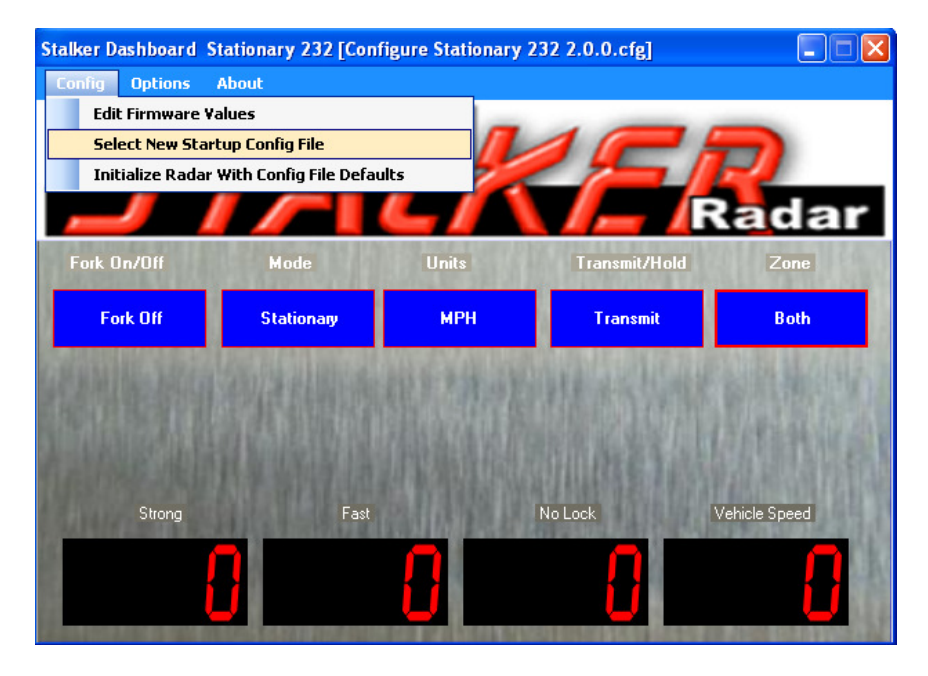

The dialog box on the next page will open and allow for a selection to be made. **It is important that the model and software version in the configuration filename match the model and version in the Product ID**. The dialog box will contain the Sensor model and current software revision in the blue title bar.

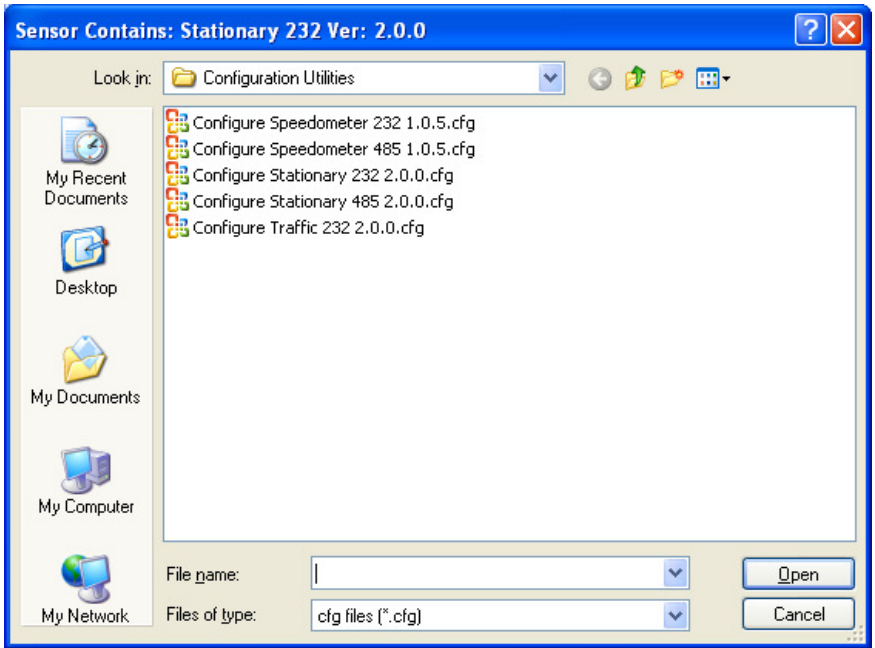

If there are no .cfg files in the list, make sure the "Look in" window is set for the Configuration Utilities folder under C:\Program Files\Stalker – the standard installation location for these files. If the correct file is still unavailable, a lower version number for that model will work, but it may not provide access to newer features. The matching configuration file is always available from Stalker. Contact us so we can send it to you.

## **7.1 Reading the Current Configuration**

From the Config pull-down menu, select "Edit Firmware Values". The application will poll the Speed Sensor to read all the settings defined in the configuration file and then display the Configuration window below.

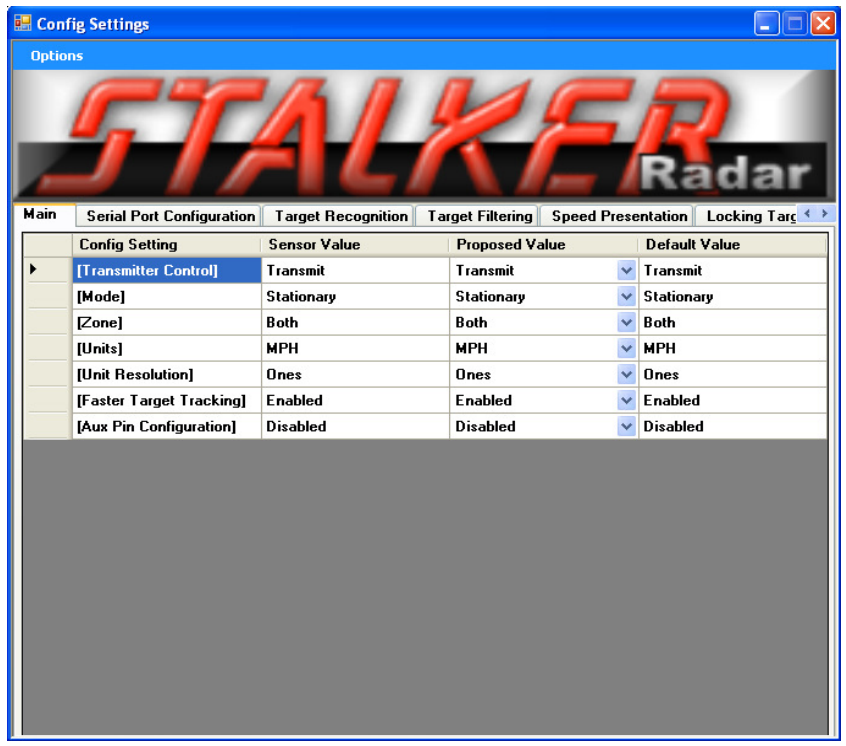

The settings are grouped by type and the different types can be selected by clicking on the appropriate tab. More tabs can be made visible by clicking on the left and right arrows next to the last tab on the right.

## **7.2 Changing and Saving the Configuration**

The settings in the Speed Sensor can be changed by selecting other values from the settings' pull-down menus as shown below, for example, changing the units from MPH to km/H (Kilometers per Hour). Click the Options Menu and select the Upload Proposed Values to Sensor to save the settings changes to the Speed Sensor. The changes can be confirmed by observing that the Sensor Values are now equal to the Proposed Values.

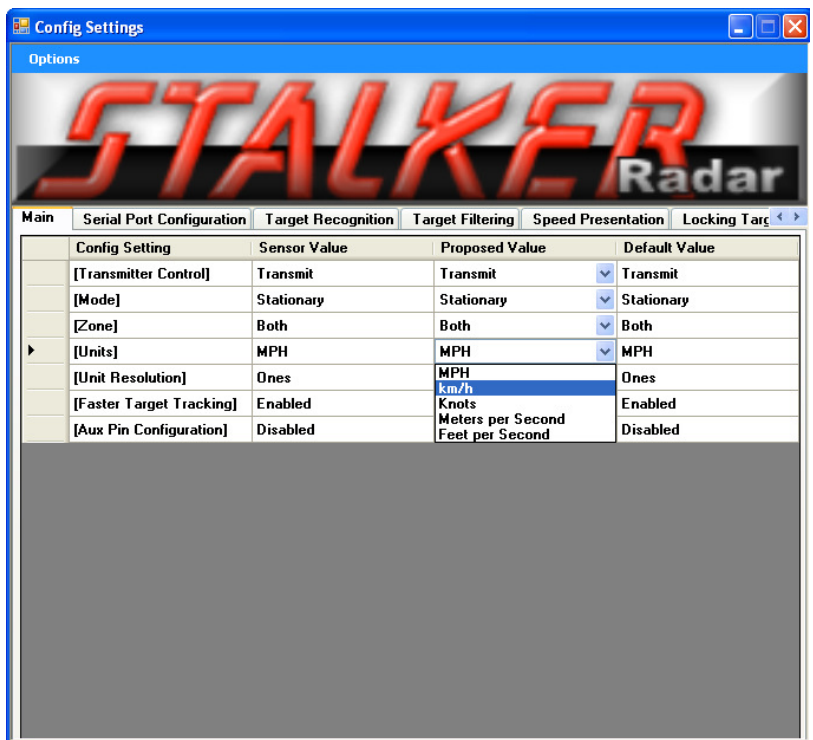

When Upload Proposed Values to Sensor button is clicked, the Stalker Dashboard application sends separate commands to the Speed Sensor to set each value. The Speed Sensor responds to each command with its new or current setting value. The new settings are stored in the Speed Sensor's internal memory and are remembered even when the unit is turned off and back on.

If the Speed Sensor responds to the application with a value different from the desired value, an error may be seen as shown below. This example shows many errors due to the fact the unit was turned off.

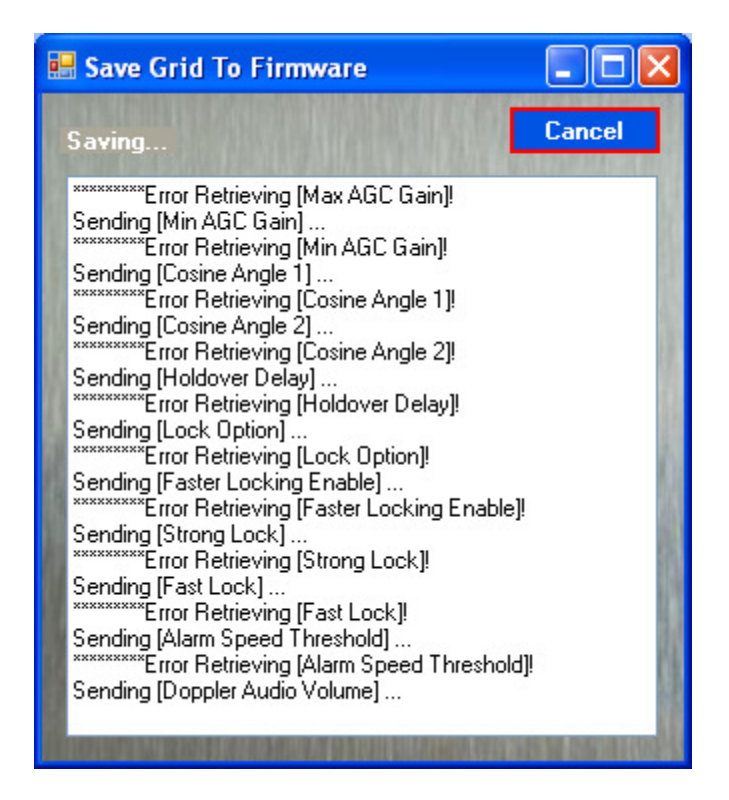

This warning can be caused by a number of reasons.

- 1. If the application tries to change a setting that is not defined for a particular model or version, the Speed Sensor returns the value "255" meaning that it does not understand the request. Make sure the application is using the correct configuration file and that all settings in the configuration file are applicable to that Speed Sensor model.
- 2. If an illegal value is sent to the Speed Sensor, it ignores it and responds with a legal value.
- 3. Some settings require the internal state machine of the Speed Sensor to run before the setting is actually changed. The Speed Sensor can respond to the application's command message before the state machine has run, so the initial response may not be the desired setting. Re-open the Configurations window after the warning to verify that the setting did actually change. These settings are Mode, Zone, Transmitter Control, Strong Lock, Fast Lock, Test and Fork Enable.
- 4. Some settings are read-only settings, and the Speed Sensor will respond with its internal value regardless of what value was requested. These settings are Get Product ID and Get Current AGC Gain. Refer to the end of the Speed Sensor Configuration File section for details on controlling warnings caused by these settings.

## **7.3 Configuration Settings**

There are many Speed Sensor configuration settings. Some apply to all Speed Sensors but others are specific to certain models. All settings for all models are described in detail in Appendix C where they are organized in the following groups of related function:

- 1. Basic Configuration
- 2. Serial Port Configuration
- 3. Target Recognition
- 4. Target Filtering
- 5. Speed Presentation
- 6. Locking Targets
- 7. Speed Alarm
- 8. Audio
- 9. TX Power Save
- 10. Testing
- 11. System

In Appendix D, all settings are listed in the order of their ID number. The table there shows all available values for each setting and the factory default value for each model of Speed Sensor it applies to.

## **7.4 Changing the Baud Rate**

Since the baud rate of the Speed Sensor and the baud rate of the Dashboard application must be the same for communications to work, use the following steps to change the baud rate.

- 1. Open the Config Settings grid as described above and click on the Serial Port Configuration tab to see the serial port settings.
- 2. Change the baud rate to the new desired value and save the setting. At this point the Speed Sensor and the Dashboard application are still communicating with the previous baud rate; the baud rate of the Speed Sensor has not changed yet.
- 3. Turn the Speed Sensor off and back on to complete the baud rate change in the unit.
- 4. Configure the Scoreboard application's baud rate to the new desired value as described in Section 6.5 above. You may need to close and reopen the application to complete the process.

### **7.5 Default Settings**

There are two types of default values for the Speed Sensors. Factory defaults are hardcoded into the unit and can not be modified. Configuration File defaults are saved in the configuration files discussed above. They can be changed in the file and saved for custom user default values.

### **7.5.1 Factory Defaults**

The factory defaults for each setting and each product are listed in Appendix D. To return all values to their factory defaults, perform the following sequence:

- Turn the Speed Sensor off using the switch on the Programming Box.
- Press and hold the red Reset button on the box (or ground the AUX pin) while turning the unit back on.
- Release the red button after 2 or 3 seconds.

• Turn the unit off briefly and then back on again.

Be careful using this method because all of the Speed Sensor's settings are changed back to factory defaults. If other settings had been configured for a custom application, they will need to be set again.

### **7.5.2 Configuration File Defaults**

To configure the Speed Sensor with the default values in the currently selected configuration file, select the "Initialize Radar With Config File Defaults" from the Config pull down menu. Make sure that the desired configuration file is selected (as described in the beginning of Section 5) before initializing with defaults.

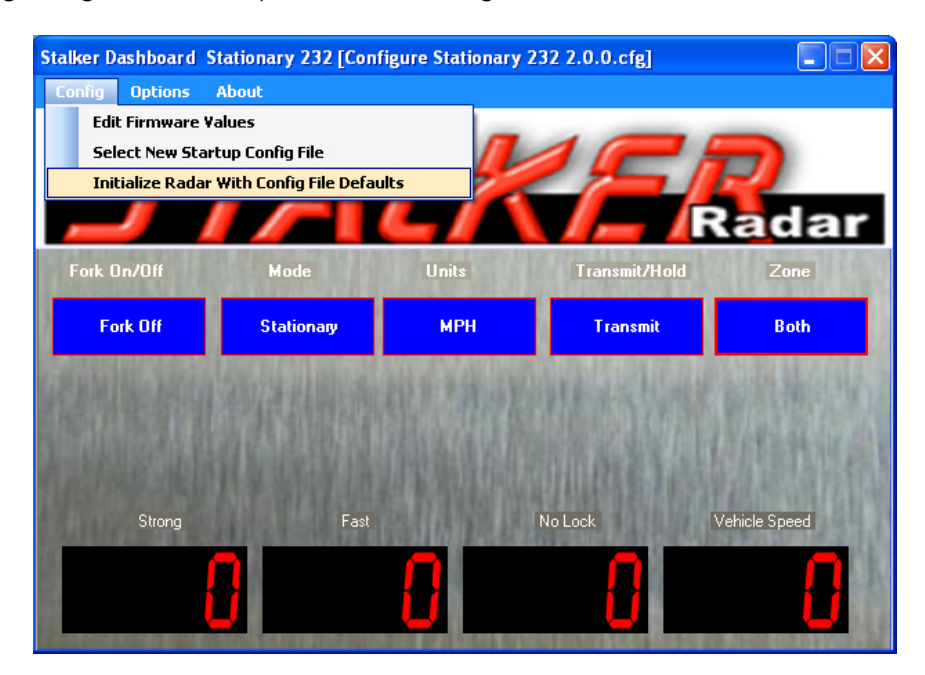

The default values in the standard configuration files available from Stalker Radar are equal to the factory defaults listed in Appendix D. If changes are made to values for a custom configuration, they may be saved as default values in a new configuration file for later use. Once all changes are made, select "Save Sensor Values To New File As Defaults" from the Options pull-down menu.

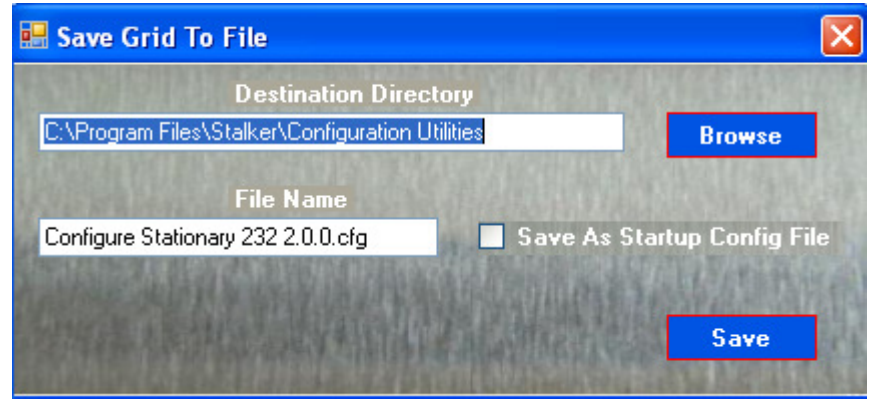

Save the new configuration file with a name describing the custom application. The next time "Select New Startup Config File" is selected from the Options pull-down, the new file will be available also. If the box above is checked for "Save As Startup Config File", the newly created file name will appear in the title bar and that file is then used for the configuration tasks.

## **7.6 Printing Setting Values**

The current configuration settings in a Speed Sensor can easily be printed for a record of values. A preview of the pages to be printed can be selected by clicking on "Print Preview". To print the pages, select "Print" from the Options pull-down menu. A Windows Print screen will appear for you to select a printer to print the file to. Select the desired printer or use the default printer. The table of configuration values will print with a header at the top of each page that shows the date, Sensor type, and software version.

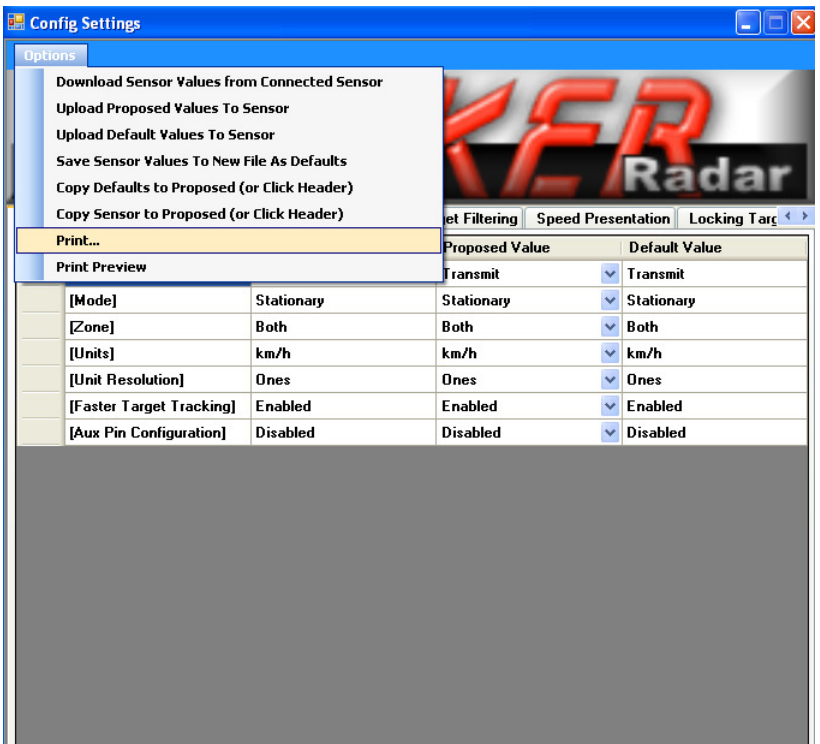

## **7.7 Fork Test**

A Fork Test can be run to ensure proper operation of a Speed Sensor radar. Tuning forks are calibrated to ring at a certain frequency that simulates a Doppler return from a moving object. Since they are not truly directional signals and since the radar normally filters out non-directional signals, a "fork mode" is provided to easily read tuning forks.

When the Fork Mode status on the demo application's main screen is On, strike a fork and hold it in front of the radar's lens to see its calibrated speed readout in the target window. If the speed stamped on the tuning fork matches the speed displayed, the radar is seeing targets and reporting them properly.

Fork Mode is automatically turned on for one minute when the Speed Sensor is powered up. This allows a quick fork test before the mode is automatically turned off and the radar again processes only directional targets. If a longer fork period is desired, turn on fork mode using the Fork Enable configuration setting (setting 47). When enabled in this manner, fork mode stays on for 10 minutes before it automatically turns off again.

## **7.8 Demo Application Soft Keys**

When using the Stalker Dashboard application to communicate with the unit, several softkeys are available for configuration and control of the unit:

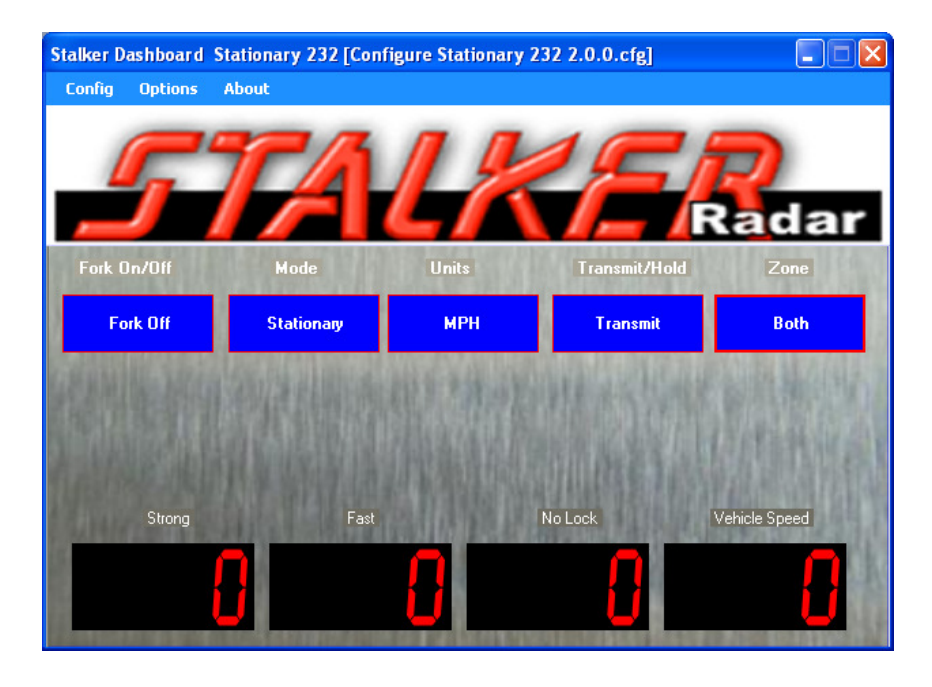

**Fork On/OFF** – Toggles the fork mode on and off. Used when testing with a tuning fork. **Mode** – clicking this button alternates the mode of the unit between Stationary and Moving. This capability is only available in the Traffic Speed Sensor which has both modes of operation.

**Units** – Selects the type of units that the Sensor will output and be displayed in the speed windows.

**Transmit/Hold** – clicking this button turns on and off the radar transmitter. The status displays as Transmit or Hold.

**Zone** – When in Stationary mode, clicking this button cycles through the Away, Closing and Both zones. When in Moving mode, it alternates the zone between Same lane and Opposite lane.

**Locking Speeds** – Though not shown as a soft key, a Strong target or Fast target speed can be locked by clicking the window showing the desired speed to be locked. The locked speed will be shown in the Lock window. To clear the locked speed, click the Lock speed window.

### **7.9 Monitoring Speed Data**

The radar transmitter must be on for the Speed Sensor to register speeds. The unit will get warm to the touch when the transmitter is on for long periods, but this is normal and no cause for alarm.

The demo PC application can be used to monitor speeds that the Speed Sensor detects. Other equipment or applications can also monitor the speed data from the unit by decoding the messages it transmits over the serial link.

Several message formats are available and can be selected. Refer to Appendix A and Appendix B for the content and organization of the fields for the different formats. They vary from simple ASCII character strings to longer formats reporting multiple speeds and status information. There are streaming formats and polling formats.

The RS-232 models can stream data in any format except EE which is reserved as a polling-only format. Whenever the radar transmitter is on, the Speed Sensor streams out speed messages in the selected message format at a fixed number of messages each second.

The RS-232 models can also communicate using the Format EE handshaking (or polling) method. Instead of automatically streaming data out, it sends a single Format EE speed message packet only when the controller asks for one. The Stationary Speed Sensor reports the strong target speed value, and the Speedometer and Traffic Speed Sensors report the vehicle speed value.

To enable Format EE polling, make sure the radar transmitter is on and that the Message Format is configured for EE. Then select "Start EE Polling" from the Options pull-down menu on the main screen as shown below. The Dashboard application will then begin sending EE Format Requests and displaying the values returned from the Speed Sensor. To stop the polling from the application, select "Stop Polling" from the same menu.

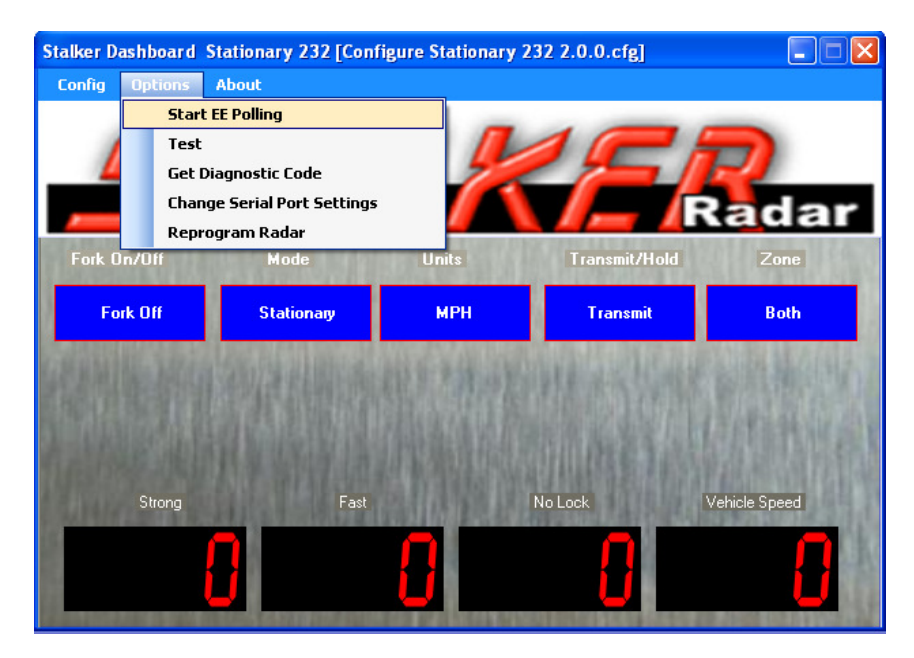

The RS-485 models can only use handshaking methods since they are always a slave on the link. They never send data unless the controller asks for it. They can communicate using Format EE polling as described above, but only if the unit's address is 2, the factory default. Refer to Section **Error! Reference source not found.** for more detail describing how to check or set the Speed Sensor address.

The Stationary RS-485 model can also use the more flexible EA polling. With this method, the controller sends an EA request as described in Appendix B, and the Speed Sensor returns a single message of whatever Serial Port Output Format is selected. Since the EA request has address fields, the controller can poll any individual unit on a point-to-multipoint link and get back a speed report from only that unit. The Dashboard application does not support EA polling. A custom application as described in Section **Error! Reference source not found.** is required to make use of this feature.

The Stalker Dashboard application displays the speeds it receives in the appropriate speed windows. For a Stationary Speed Sensor, the strongest target the radar sees shows in the STRONG window. If a faster, weaker signal is detected, it shows in the FAST window. And if either a strong or fast target is locked, that speed shows in the LOCK window. A Traffic Speed Sensor displays all of these speeds plus the vehicle speed in the VEHICLE SPEED window. The Speedometer Speed Sensor only reports vehicle speed which displays in the VEHICLE SPEED window.

In the example below, a Stationary Speed Sensor is reporting a strong target speed of 25 MPH and a faster target speed (which has been locked) of 40 MPH. Note the arrows above the speed windows. The down arrows signify that the targets are approaching the radar (closing speeds). Up arrows signify targets moving away (away speeds).

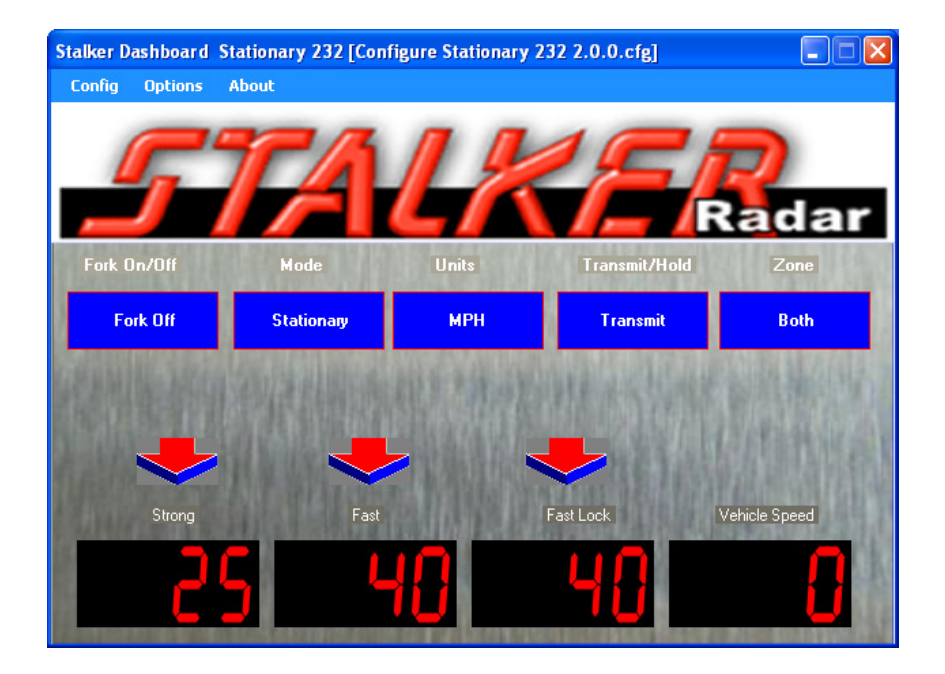

## **7.10 Logging Speed Data**

When the Speed Sensor is sending speed data in the EE Format (the handshake protocol), the Dashboard application can log the data to a file for later review. This comma-delimited file lists each speed entry with a timestamp and can easily be imported to a spreadsheet or text editor. Logging is not enabled by default, so a few settings in the application's control file are necessary to get it started. Refer to the next chapter for complete details of this control file, but follow the steps below to enable logging:

- Locate the file named Dashboard.ini in the "C:\Program Files\Stalker\Dashboard\Application" folder.
	- If the file is not in that location, right click on the demo application desktop icon and select "Properties" to open the properties window for the icon. Click on the Shortcut tab and look in the "Start in:" field for the location of the application executable file and the Dashboard.ini file.
- Open the Dashboard.ini file in any text editor such as WordPad or Notepad.
- Find the ENABLE SPEED LOGGING line and ensure the parameter is set  $=1$ .
- If logging of zero speeds is desired, set the LOG ALL SPEED DATA parameter  $=1$ . If only non-zero speeds are desired, set it  $=0$ .
- Type in the desired name of the log file after the DATA\_LOG\_FILE parameter. The default is Speed Log.csv. The log file will be created in the same folder as the application executable and Dashboard.ini files.
- Set the polling interval with the EE\_FORMAT\_INTERVAL parameter. The number represents milliseconds between polls, and the default value is 100 ms (ten times per second).

To initiate logging, make sure the radar transmitter is on and that the Serial Port Output Format is configured for EE. Then select "Start EE Polling" in the Actions pull-down menu. To stop logging, select "Stop EE Polling". The demo application appends new data to the log each time the EE Format is started.

## **8 Configuring the Stalker Dashboard Application**

The Stalker Dashboard application for communicating with and configuring Speed Sensors consists of a set of files which reside on the PC. The Developer's Kit CD provided with the Speed Sensor Programming Box Kits installs all of the files listed below (in italics) on the user's PC under the C:\Program Files\Stalker folder.

Stalker Dashboard.exe is the PC demo application executable file used to control and communicate with the Speed Sensors.

Dashboard.ini is the control file for the demo application.

These two files are installed in the C:\Program Files\Stalker\Dashboard\Application folder.

The executable file and the Dashboard.ini control file are used as a pair when the application is running. The executable file reads parameters from the control file during initialization. And the executable file also updates the control file during operation. For this reason, only one executable file in a folder should be run at a time. If more than one executable is running and trying to use the same Dashboard.ini file, the executables will interfere with each other.

It is possible to run more than one application at a time on one PC if, for example, there is another Speed Sensor connected to different serial port. Simply copy the executable file and the Dashboard.ini file to a different folder where they can run without interference.

There are also unique standard configuration files for each model and software version of Speed Sensor:

Configure Traffic 232 x.x.x.cfg is for a Traffic Speed Sensor version x.x.x. Configure Stationary 232 x.x.x.cfg is for an RS-232 Stationary Speed Sensor. Configure Stationary 485 x.x.x.cfg is for an RS-485 Stationary Speed Sensor. Configure Speedometer 232 x.x.x.cfg is for an RS-232 Speedometer Speed Sensor. Configure Speedometer 485 x.x.x.cfg is for an RS-485 Speedometer Speed Sensor. These files are installed in the C:\Program Files\Stalker\Configuration Utilities folder.

## **Application Control File**

The control file, Dashboard.ini, is an ASCII text file that may be edited with any text editor such as WordPad or Notepad. It has several control parameters that can be changed to affect the operation of the Speed Sensor application. See a copy of the file below with explanations of the parameters following.

[Stalker] PORT=COM1 BAUD=9600

SOURCE\_ID=1 DESTINATION\_ID=2

CONFIG\_FILE=C:\Program Files\Stalker\Configuration Utilities\Configure Stationary 232 2.0.0.cfg CONFIG\_FILE\_LOCATION=C:\Program Files\Stalker\Configuration Utilities

GET\_CFG\_INTERVAL=5000 RESPONSE\_TIMEOUT=500 RETRY=2

EE\_FORMAT\_INTERVAL=100

ENABLE\_SPEED\_LOGGING=1 LOG\_ALL\_SPEED\_DATA=0 DATA\_LOG\_FILE=Speed Log.csv

**PORT** defines the PC serial port used for communication with the Speed Sensor. When the serial port is changed using the Options pull-down "Change Serial Port Settings" function, this parameter in the Dashboard.ini file is automatically changed. It can also be changed by editing the file. After the COM port is changed, the application needs to be closed and re-opened for the newly selected port to be used.

**BAUD** defines the baud rate to be used for communication with the Speed Sensor. As with PORT above, this parameter can also be changed via the Options pull-down "Change Serial Port Settings" function or by editing the file. And after changing the baud rate, the application needs to be closed and re-opened for the setting to take effect.

**SOURCE** ID is always set to 1 and **DESTINATION** ID is always set to 2. When communicating with a Speed Sensor, the application is always the master of the link (ID 1) and the Speed Sensor is always the slave (ID 2). Do not change these values.

**CONFIG** FILE defines the Speed Sensor configuration file used during a session, and **CONFIG FILE LOCATION** defines the path to that file. These parameters are updated by the application when "Select New Startup Config File" is selected from the Config pull-down menu. The content of configuration files is discussed in detail in the next section.

**GET CFG INTERVAL** defines how often (in milliseconds) the application polls the Speed Sensor to update the status fields in the main window. This parameter applies to the status fields only (Units, Mode, Zone…) – not the speed windows. The default is 5000 ms (5 seconds). This parameter value can be increased to reduce the message traffic on the link.

**RESPONSE\_TIMEOUT** is the time in milliseconds that the application will wait for a response from the Speed Sensor before a retry or failure. The default is 500 ms  $\frac{1}{2}$ second).

**RETRY** defines the number of times the application will resend a configuration setting to the Speed Sensor if it doesn't get a response.

**EE\_FORMAT\_INTERVAL** defines how often (in milliseconds) the application polls the Speed Sensor for a speed report in EE Format. Polling begins after selecting "Start EE Polling" from the Actions pull-down menu, and polling stops after selecting "Stop EE Polling". The default value is 100 ms (1/10 second or 10 times per second). The value can be increased or decreased to speed up or slow down the rate of EE Format polling.

**ENABLE\_SPEED\_LOGGING** defines whether a speed log file is generated for the current session. Logging is enabled when the parameter is set =1 and disabled when set =0. Logging only takes place if the Speed Sensor's Serial Port Data Format is set for EE Format.

**LOG ALL SPEED DATA** is used to inhibit logging 0 speeds. When set =1 all speeds are logged including 0 speeds. When set =0 only speeds above 0 are logged, and the length of the log file is reduced.

**DATA\_LOG\_FILE** defines the filename for the speed log. This file will be saved in the directory where the application file and the Dashboard.ini file reside.

## **8.1 Speed Sensor Configuration File**

The Speed Sensor configuration files are also ASCII files which can be edited with a text editor. Stalker Radar provides a different file for each different model of Speed Sensor and for each different software version for each model. These standard configuration files define the settings from Appendix D that the application can control in a unit. A short portion of a configuration file is shown below. Note that the file is organized in a series of text blocks: three blocks in the example below.

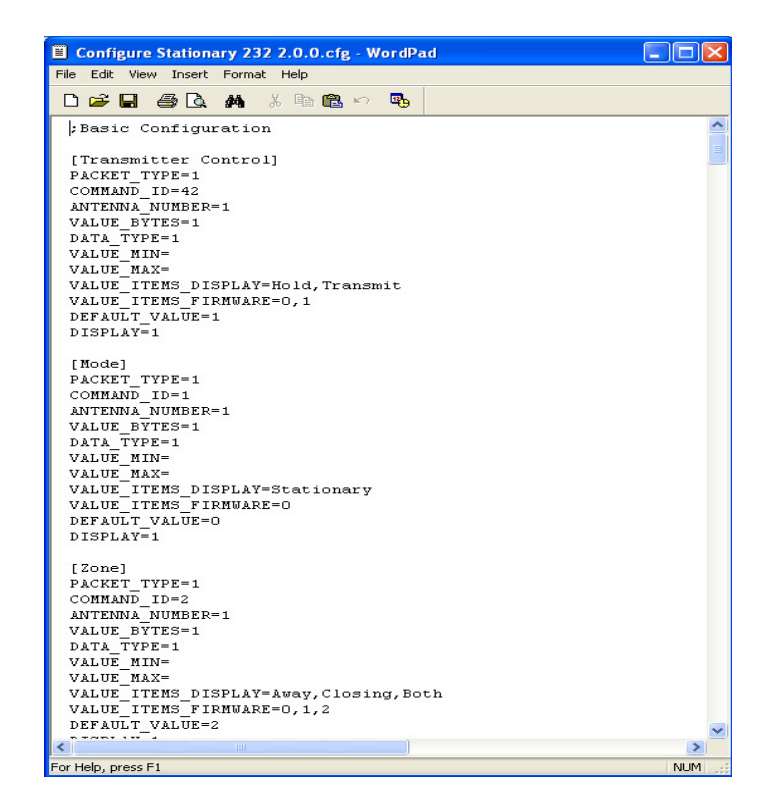

The order of the blocks in the .cfg file determines the order in which the settings and their values will be displayed in the Configuration window. As long as the blocks are moved as units, they can be arranged in any order.

Blocks for the settings used most often could be placed at the top of the section so their values appear at the top of the Configurations window. Blocks for settings that are never used could even be deleted from the file to speed up the "Edit Firmware Values" process. We recommend copying the standard file provided by Stalker Radar to a file with a new name before making changes. In that way, many custom configuration files can be created for different uses, and the standard file is always available to fall back on for complete control.

Each block represents a different configuration setting and has the following format:

[Transmitter Control] PACKET\_TYPE=1 COMMAND\_ID=42 ANTENNA\_NUMBER=1 VALUE\_BYTES=1 DATA TYPE=1 VALUE\_MIN= VALUE\_MAX= VALUE\_ITEMS\_DISPLAY=Hold,Transmit VALUE\_ITEMS\_FIRMWARE=0,1 DEFAULT\_VALUE=1 DISPLAY=1

The first line in the block defines the name of the setting in brackets. This is the setting description that displays in the left column of the Configurations screen, and it can be changed to any name desired.

**PACKET TYPE** should be set =1. Do not change this value. It is used in the Packet Type field of the Configuration Protocol described in Appendix E when the application is building commands to send to the Speed Sensor.

**COMMAND ID** is the Setting ID (in decimal format) from Appendix D that corresponds to the setting description.

**ANTENNA\_NUMBER** should be set  $=1$ . Do not change this value. It is used in the Antenna Number field of the Configuration Protocol described in Appendix E when the application is building commands to send to the Speed Sensor.

**VALUE BYTES** is the number of bytes that the setting value uses. Do not change this value from the value provided in the standard configuration files from Stalker Radar.

**DATA TYPE** controls the behavior of the value fields. When set = 1 (list type), only the values listed in VALUE\_ITEMS\_DISPLAY are valid. When set  $= 2$  (free-form numeric type), in addition to the values in the list (if any), the user can also enter any numeric value in the range from VALUE\_MIN through VALUE\_MAX.

**VALUE\_MIN** defines the minimum acceptable value when DATA\_TYPE=2.

VALUE MAX defines the maximum acceptable value when DATA\_TYPE=2.

**VALUE ITEMS DISPLAY** defines the text that will appear as pull-down selections in the row for a given setting in the Configurations window. The values are separated by commas with no spaces and may be set to any desired text.

**VALUE ITEMS FIRMWARE** defines the actual values the application uses to communicate with the Speed Sensor. These values are also separated by commas, and the order correlates on a one to one basis with the order of the list for VALUE ITEMS DISPLAY. The available values for each setting are defined in Appendices C and D.

**DEFAULT\_VALUE** is the default value described in the Configuration File Defaults section. It may be set to any legal value for the setting – either from the

VALUE\_ITEMS\_FIRMWARE list or between VALUE\_MIN and VALUE\_MAX.

**DISPLAY** defines whether the setting is displayed in the Configurations screen. When set  $=1$ , the setting is displayed. When set  $=0$ , the setting is not displayed. This method can be used to skip displaying settings of no interest without having to delete the whole block from the file.

For most commands, the Speed Sensor is able to change the setting and report the new, desired value. However, some settings are only used for polling or monitoring the status of the unit and cannot actually change the setting in the unit. For these read-only settings, the Speed Sensor still sends a response, but it responds with the internal setting value and may result in the application program displaying the following screen.

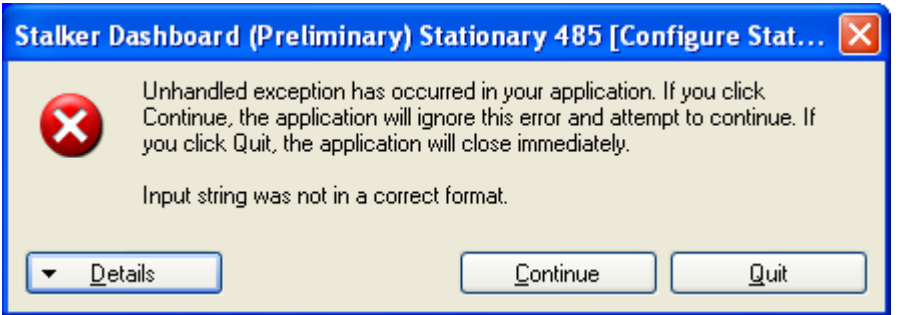

These settings are #37 Get Product ID and #50 Get Current AGC Gain. Ensure that the DISPLAY parameter for these settings  $= 0$  so that the application will not try to change them and generate a warning. Choose Continue to finish the operation but make the necessary change to the configuration file to prevent the warning from appearing again.

## **8.2 Software updates**

The Dashboard program has the unique ability of uploading new software to Speed Sensors with version 2.0.0 or later code already installed. If your Speed Sensor has software that is earlier than 2.0.0, other PC Applications located on the Program CD can be used for communicating to the Speed Sensor. Check with the factory to determine if version 2.0.0 is available for your type of Speed Sensor. If software version 2.0.0 is available, the Sensor can also be sent to the factory for upgrading to the latest program. This section details the process of uploading a new software program to your Speed Sensor

### **8.3 Checking for a new version of software**

Contact the Customer Service Department at Stalker Radar and inquire about a new version of software. Please have your current version available when asked so it can be determined if there is a new load for your Sensor. A new version can be sent by email and will install on your hard drive under C:\Program Files\Stalker\.... in a sub folder that groups the different versions together.

## **8.4 Dashboard Setup**

Once the new code has been saved to your hard disk, open the Dashboard program. Click on the "Options" menu and then click on "Reprogram Radar". A new window will appear as seen below. Follow the instructions to determine which type of Sensor you have. Click on the appropriate selection box for your radar in the upper right corner of the screen. Click on "OK" to proceed.

Another window will open to show the available files that can be uploaded to the sensor. Select the program that is to be uploaded to the unit, in this case "s3\_sta\_200.p" located under the Stalker S3 Stationary section, see picture below. In this example, this program is the latest version available for the Stationary type of Sensor. The folder structure may vary by system. Double click on the icon of the desired version and click on "Ok" on the popup window. The program will start to upload the code and a progress meter will show at the bottom of the window. Programs for the RS485 versions of the Speed Sensor will have the number "4" in the filename just before the revision number, e.g. "s3\_sta4\_200.p".

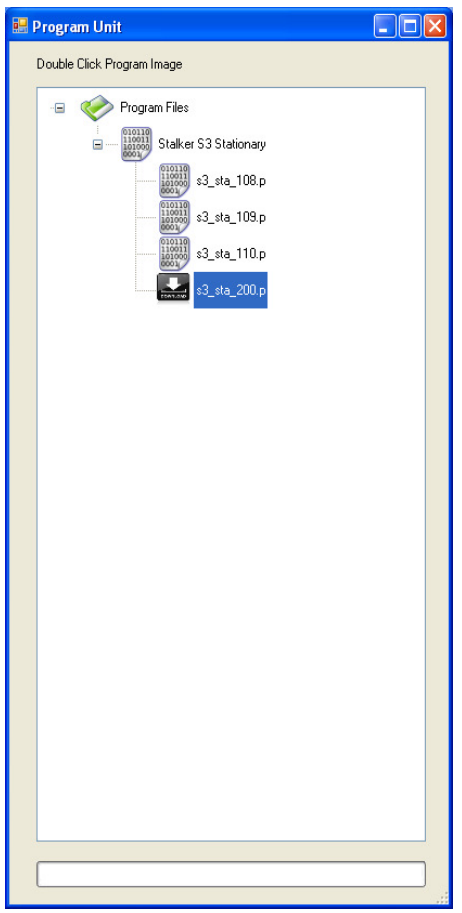

When the upload is complete, another popup window will appear to announce a successful upload.

One of the other types of Sensors, Speedometer or Traffic, may be installed in the Sensor as well but the proper configuration file will need to be applied for proper operation. If the configuration is incorrect for the program just uploaded, a warning screen will appear and allow you to browse for an appropriate configuration.

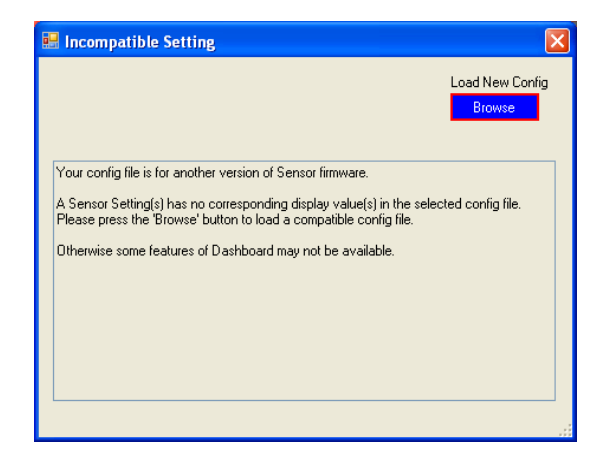

### **8.5 Accessories**

## **9 Communication Protocols**

Refer to the chapter on Custom Applications to Control Speed Sensors for details on using this protocol to control Speed Sensors.

Configuration Protocol

## **Configuration packet format**

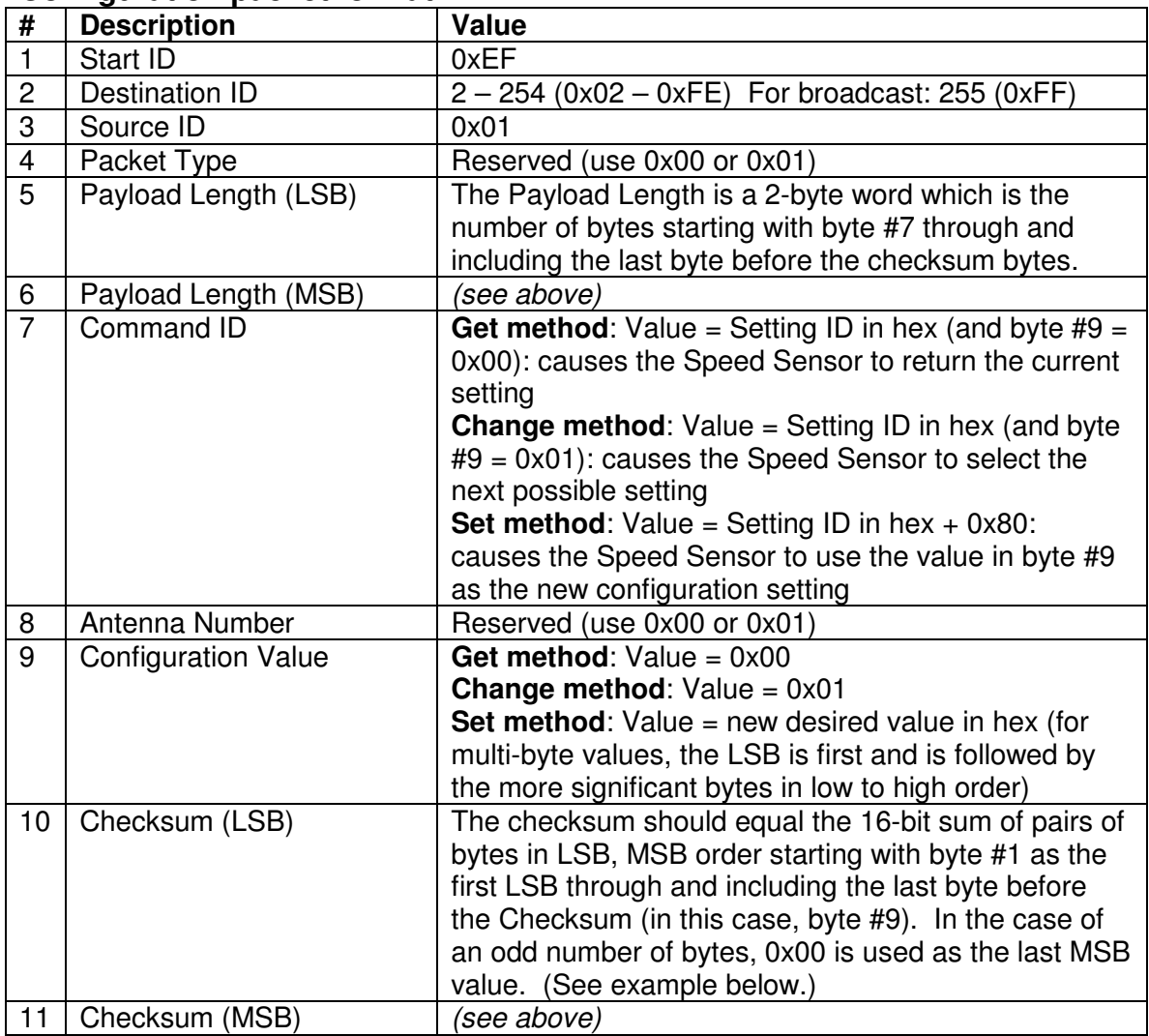

The following is an example showing a command to set UNITS to km/h.

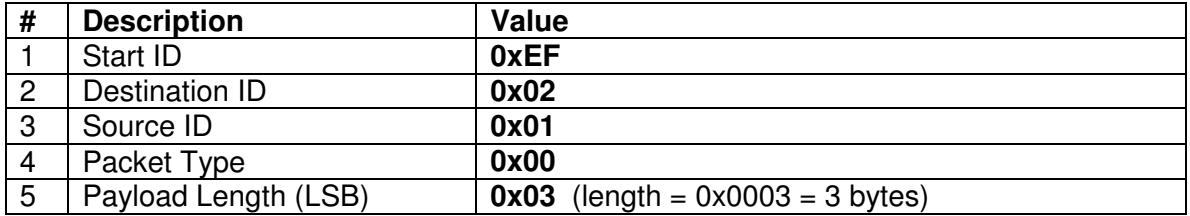

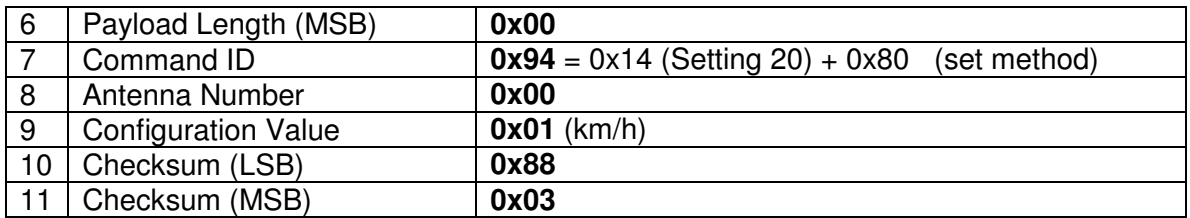

Checksum =  $0 \times 0388$  (truncated to the low order 2 bytes) =  $0 \times 02EF + 0 \times 0001 + 0 \times 0003 + 00003$ 0x0094 + 0x0001

#### 9.1.1.1.1.1.1 Streaming Speed Data Protocols

When a streaming protocol is selected on an RS-232 model, the Speed Sensor sends continuous speed updates in the selected output format at a specified message period.

When one of these protocols is selected on the Stationary RS-485 model, the unit sends only a single message in the selected output format in response to each EA Poll from the controller.

Refer to the Serial Port Configuration section in Appendix C for settings that affect the content and timing of these messages.

The following streaming protocol message formats are supported but not necessarily by all models. Refer to the protocol definition tables below and the Serial Port Configuration section in Appendix C for details.

- **A** ASCII strong target speed only
- **AF** ASCII fast target speed only
- **B** ASCII all speeds + status
- **D0** ASCII strong target speed only, optional direction byte
- **D1** ASCII strong target speed only, optional direction byte, checksum

**D2** – ASCII strong target speed only, optional direction byte, tenths

**D3** – ASCII strong target speed only, optional direction byte, relative amplitude, tenths

- **D4** HEX strong target speed only
- **Enhanced Output** Hex all speeds + status
- **S** ASCII target speeds + status

#### **Byte # Description Description I Value** 1 | Target speed hundreds digit (ASCII) 2 Target speed tens digit (ASCII) 3 Target speed ones digit (ASCII) 4 | Carriage Return | 0x0D

#### **A Format – Strong Target Speed Only**

The A Format is available on the Stationary and Traffic Speed Sensor models.

A Format messages are 4 bytes in length. The baud rate setting must be 1200 or greater to ensure that a complete message is sent before the radar processes a new message to send.

When the Unit Resolution (Setting 21) is set for tenths, the speed reported is multiplied by ten: 58.5 MPH is reported as 585. The decimal point is assumed. An A Format message can carry a maximum speed in tenths of 99.9.

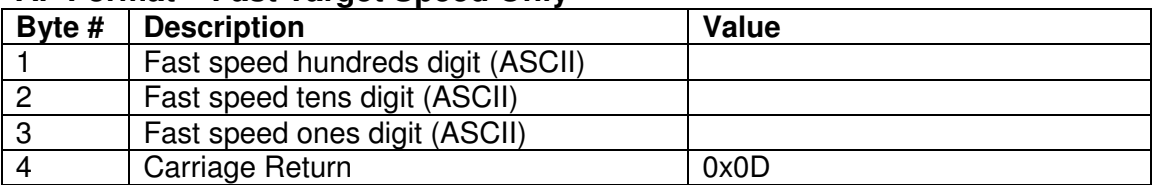

#### **AF Format – Fast Target Speed Only**

The AF Format is available on the Stationary and Traffic Speed Sensor models.

AF Format messages are 4 bytes in length. The baud rate setting must be 1200 or greater to ensure that a complete message is sent before the radar processes a new message to send.

When the Unit Resolution (Setting 21) is set for tenths, the speed reported is multiplied by ten: 58.5 MPH is reported as 585. The decimal point is assumed. An AF Format message can carry a maximum speed in tenths of 99.9.

### **B Format – All Speeds + Status**

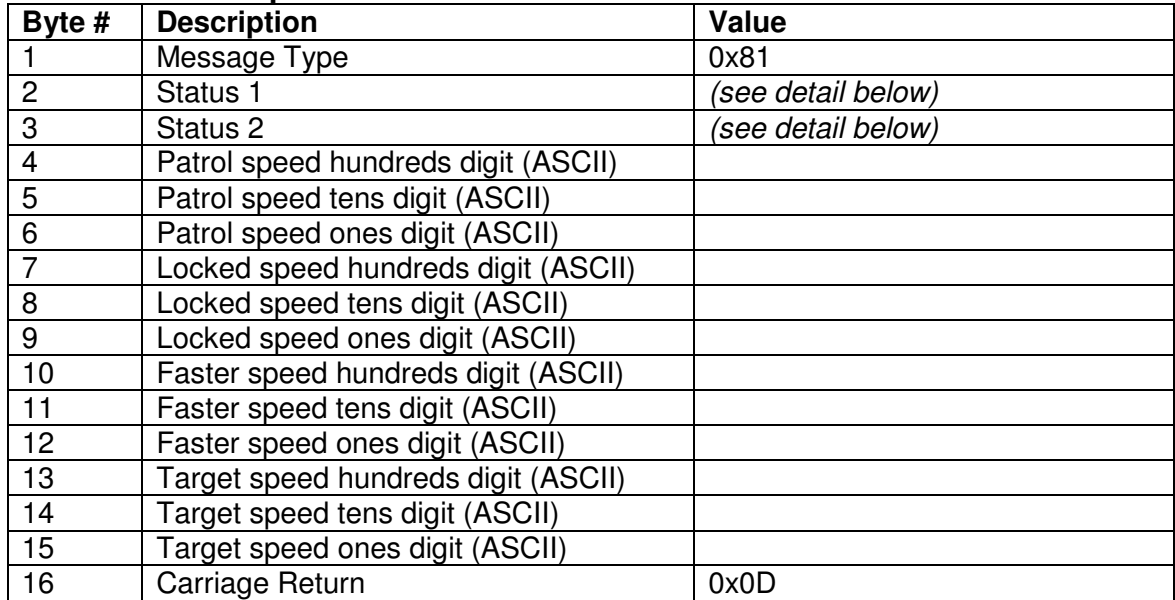

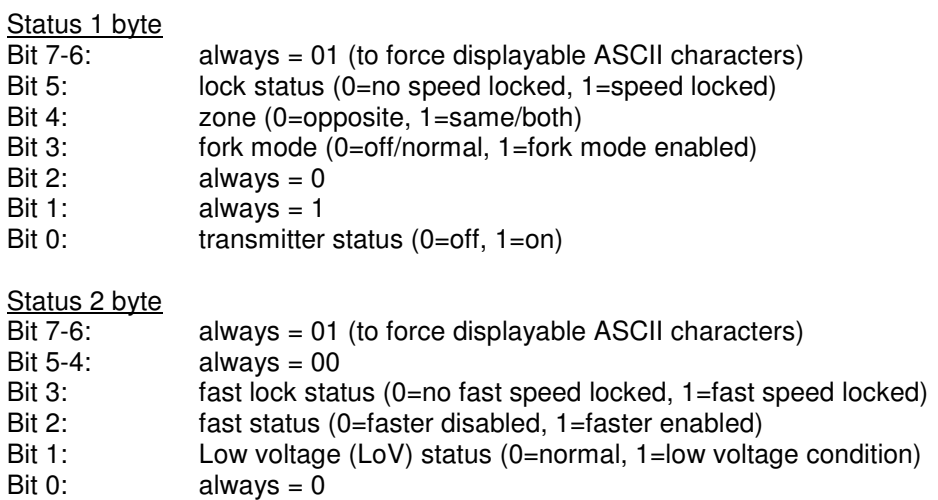

The B Format is available on all of the RS-232 Speed Sensor models.

B Format messages are 16 bytes in length. The baud rate setting must be 4800 or greater to ensure that a complete message is sent before the radar processes a new message to send.

When the Unit Resolution (Setting 21) is set for tenths, the speeds reported are multiplied by ten: 58.5 MPH is reported as 585. The decimal point is assumed. A B Format message can carry a maximum speed in tenths of 99.9.

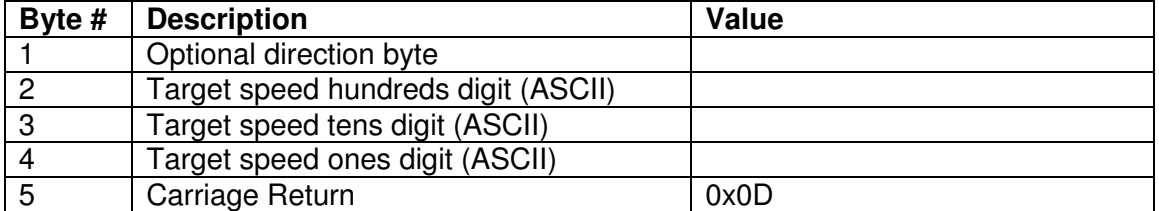

### **D0 Format – Strong Target Speed Only, Optional Direction Byte**

The D0 Format is available on the Stationary Speed Sensor model only.

D0 Format messages are up to 5 bytes in length. The baud rate setting must be 1200 or greater to ensure that a complete message is sent before the radar processes a new message to send.

If the direction byte is not enabled (Setting 91), it is not sent, and the message will be a 4 byte message. When enabled, the direction byte is '+' for approaching, '-' for receding, and '?' for unknown.

When the Unit Resolution (Setting 21) is set for tenths, the speed reported is multiplied by ten: 58.5 MPH is reported as 585. The decimal point is assumed. A D0 Format message can carry a maximum speed in tenths of 99.9.

# **D1 Format – Strong Target Speed Only, Optional Direction Byte, Checksum**

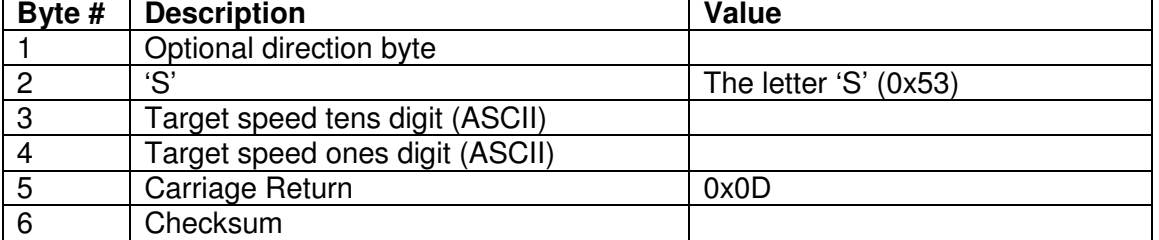

The D1 Format is available on the Stationary Speed Sensor model only.

D1 Format messages are up to 6 bytes in length. The baud rate setting must be 2400 or greater to ensure that a complete message is sent before the radar processes a new message to send.

If the direction byte is not enabled (Setting 91), it is not sent, and the message will be a 5 byte message. If enabled, the direction byte is '+' for approaching, '-' for receding, and '?' for unknown.

The checksum is the sum of the preceding bytes truncated to the low order 7 bits.

When the Unit Resolution (Setting 21) is set for tenths, the speed reported is multiplied by ten: 8.2 MPH is reported as 82. The decimal point is assumed. A D1 Format message can carry a maximum speed in tenths of 9.9. Due to this limited speed range, the tenths setting is not recommended for this format.

#### **D2 Format – Strong Target Speed Only, Optional Direction Byte, Checksum, Tenths**

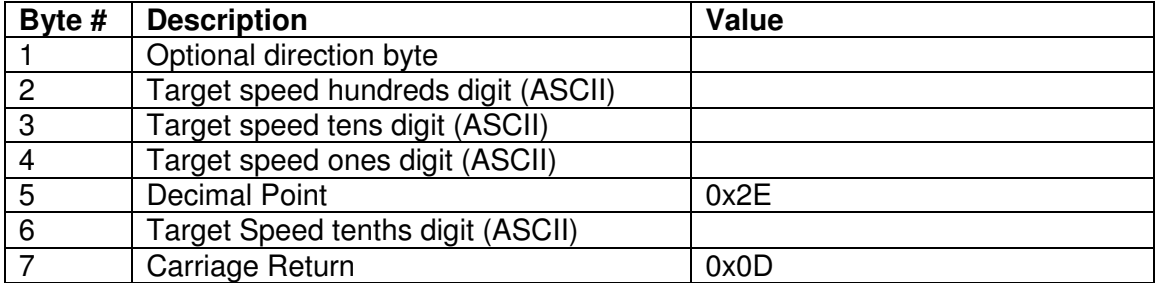

The D2 Format is available on the Stationary Speed Sensor model only.

D2 Format messages are up to 7 bytes in length. The baud rate setting must be 2400 or greater to ensure that a complete message is sent before the radar processes a new message to send.

If the direction byte is not enabled (Setting 91), it is not sent, and the message will be a 6 byte message. If enabled, the direction byte is '+' for approaching, '-' for receding, and '?' for unknown.

The Unit Resolution (Setting 21) should be set to tenths for this format to report speeds properly.

#### **D3 Format – Strong Target Speed Only, Optional Direction Byte, Relative Amplitude, Tenths**

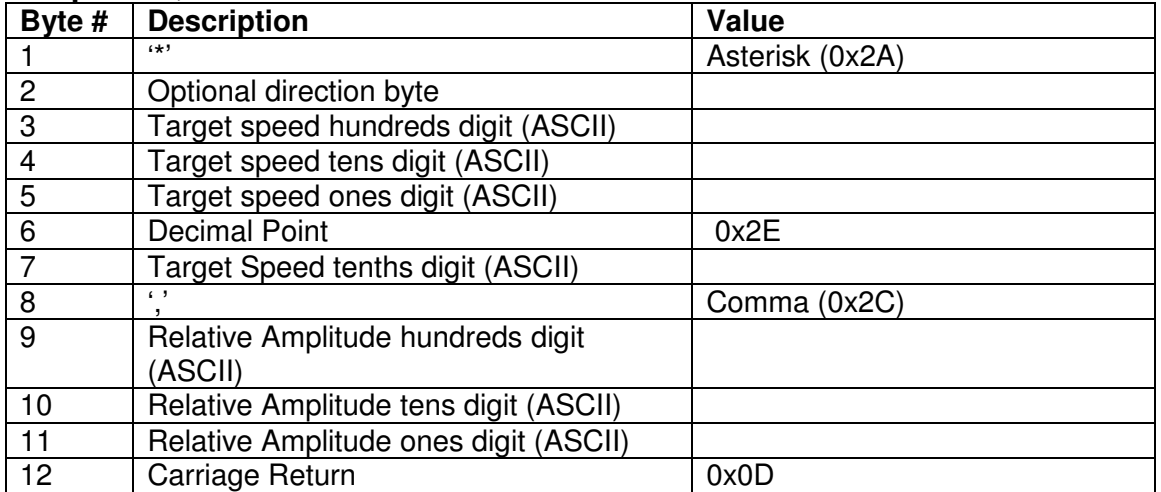

The D3 Format is available on the Stationary Speed Sensor model only.

D3 Format messages are up to 12 bytes in length. The baud rate setting must be 4800 or greater to ensure that a complete message is sent before the radar processes a new message to send.

If the direction byte is not enabled (Setting 91), it is not sent, and the message will be an 11 byte message. If enabled, the direction byte is '+' for approaching, '-' for receding, and '?' for unknown.

Amplitude values are relative and in the range 0-160.

The Unit Resolution (Setting 21) should be set to tenths for this format to report speeds properly.

The Leading Zero Character (Setting 23) is forced to "zero" when using this format.

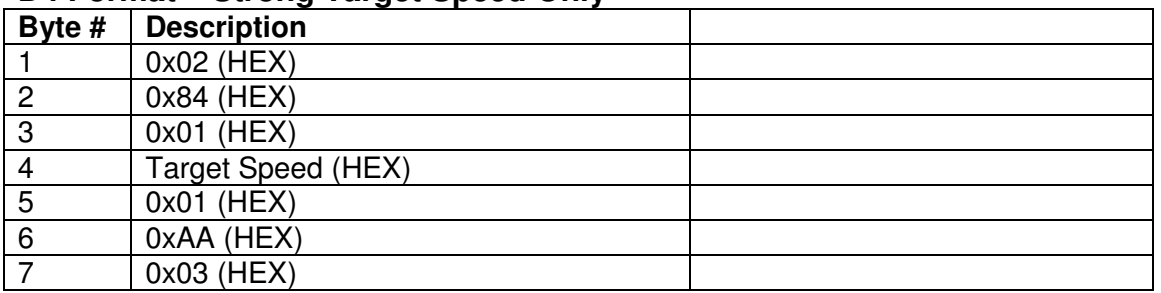

#### **D4 Format – Strong Target Speed Only**

The D4 Format is available on the Stationary Speed Sensor model only.

The bytes are sent just as above, in HEX format. The only variable is speed, which is the strong target speed expressed in HEX format, e.g. 30 MPH would be sent as 0x1E.

D4 Format messages are 7 bytes in length. The baud rate setting must be 2400 or greater to ensure that a complete message is sent before the radar processes a new message to send.

The D4 Format ignores the Unit Resolution (Setting 21). It only reports speeds in whole units.

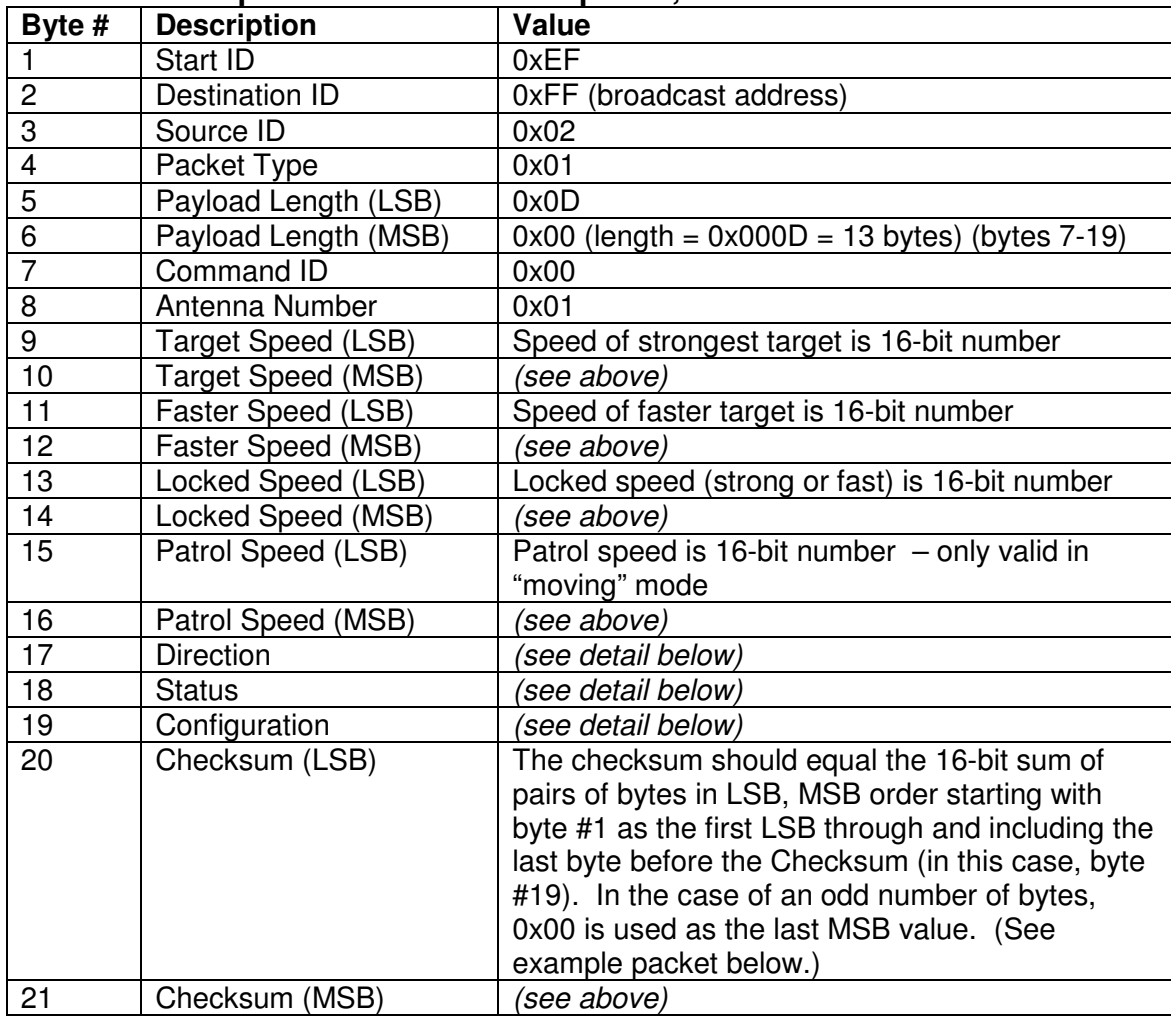

### **Enhanced Output Format – Hex All Speeds, Status**

#### Direction byte

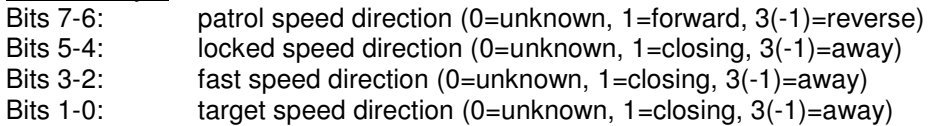

#### Status byte

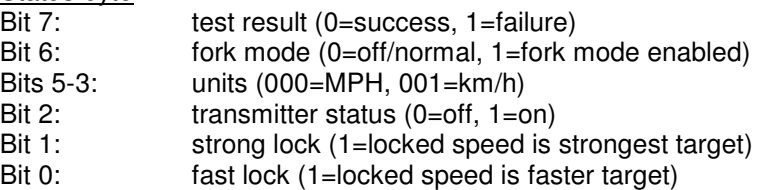

Configuration byte

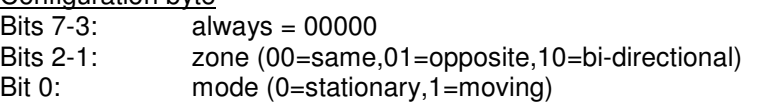

The Enhanced Output Format is available on all of the RS-232 Speed Sensor models.

Enhanced Output Format messages are 21 bytes in length. The baud rate setting must be 4800 or greater to ensure that a complete message is sent before the radar processes a new message to send.

When the Unit Resolution (Setting 21) is set for tenths, the speeds reported are multiplied by ten: 58.5 MPH is reported as 585. The decimal point is assumed. Since the speeds are sent as hex values, an Enhanced Output Format message can easily carry the highest measurable speed of 321 km/h (or 3210 in tenths).

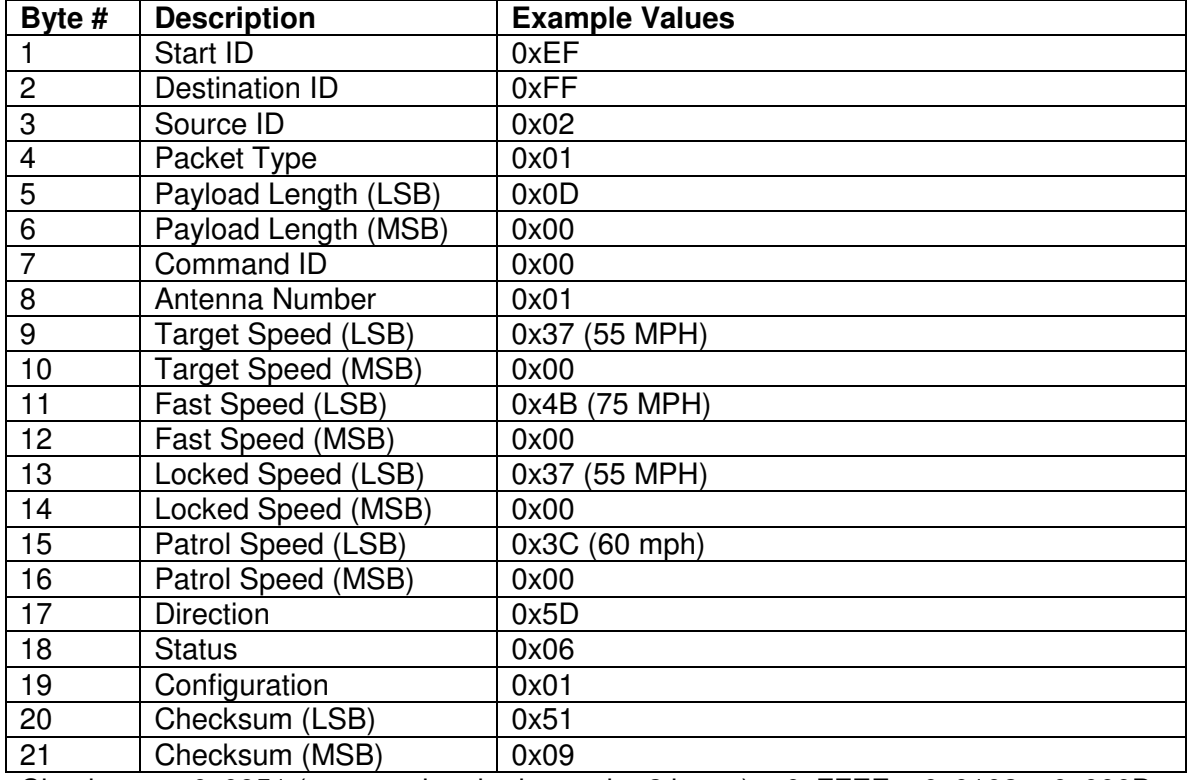

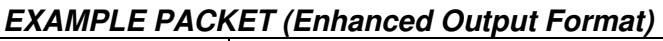

Checksum =  $0x0951$  (truncated to the low order 2 bytes) =  $0xFFEF + 0x0102 + 0x000D$ + 0x0100 + 0x0037 + 0x004B + 0x0037 + 0x003C + 0x065D + 0x0001

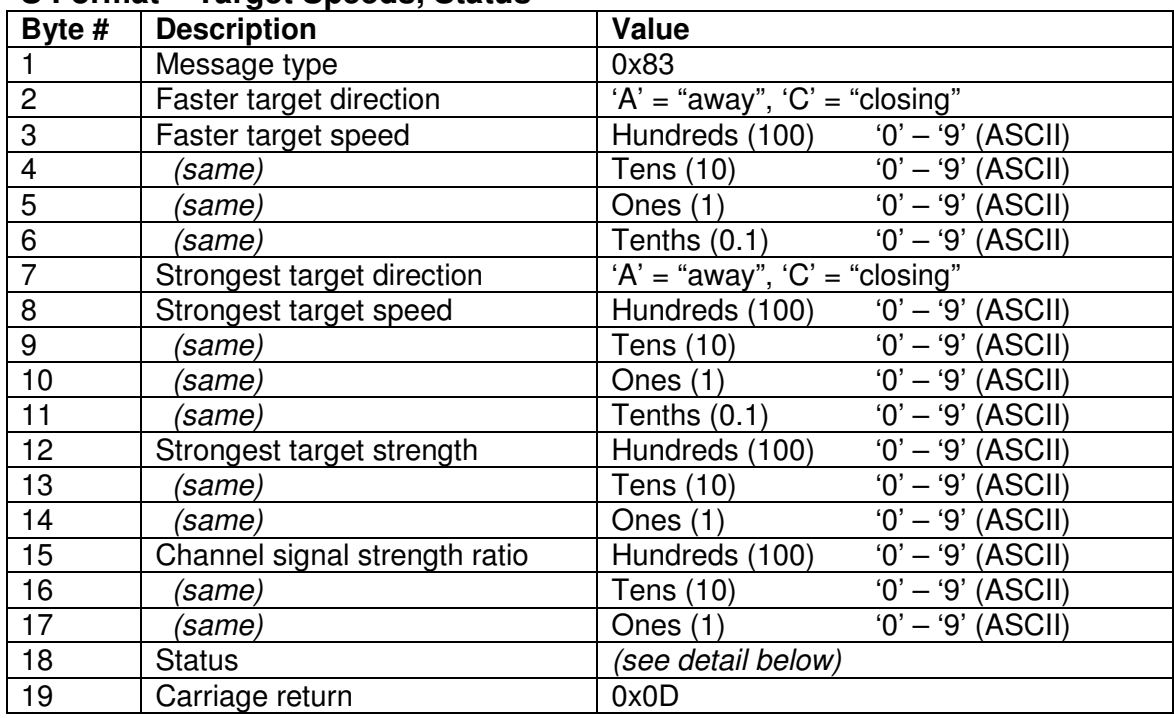

### **S Format – Target Speeds, Status**

Status byte<br>Bit 7-6: Bit 7-6:  $\begin{cases}\n\text{always} = 01 \text{ (to force display Ab.} \text{AsCII characters)}\n\end{cases}$ <br>Bit 5:  $\begin{cases}\n\text{always} = 0\n\end{cases}$ Bit 5: always = 0<br>Bit 4: Fork Mode Fork Mode (1=enabled, 0=disabled) Bits  $3-0$ : always = 0

The S Format is available on the Stationary and Traffic Speed Sensor models.

S Format messages are 19 bytes in length. The baud rate setting must be 4800 or greater to ensure that a complete message is sent before the radar processes a new message to send.

Strongest target strength values are relative and in the range 1-32.

Channel signal strength ratio is a measure of the directionality of the target. A higher number is more directional.

### 9.1.1.1.1.1.2 Handshake Speed Data Protocols

When a handshake (polling) protocol is selected, the Speed Sensor sends only one speed message for each speed data request (poll) it receives from the controller.

### **EE Polling**

The simple EE Format Request is a two byte message as shown below. The response from the Speed Sensor is a four byte message carrying fields for live speed (in hexadecimal) and direction. Since there is no addressing in the request message, it is assumed that it is directed to a unit with a Speed Sensor ID of 2; and only a unit with ID=2 responds to it. Both RS-232 and RS-485 models respond to EE Format polling.

The EE Format only reports one speed. For the Traffic Speed Sensor and Speedometer Speed Sensor, the patrol speed is reported. For the Stationary Speed Sensor, the strongest target speed is reported.

Refer to Section 7.9 for instructions on configuring the demo application to poll for EE Format responses.

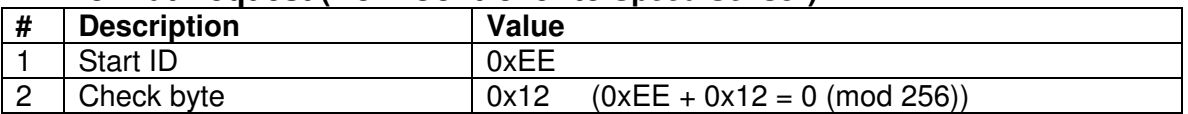

#### **EE Format Request (from Controller to Speed Sensor)**

#### **EE Format Response (from Speed Sensor to Controller)**

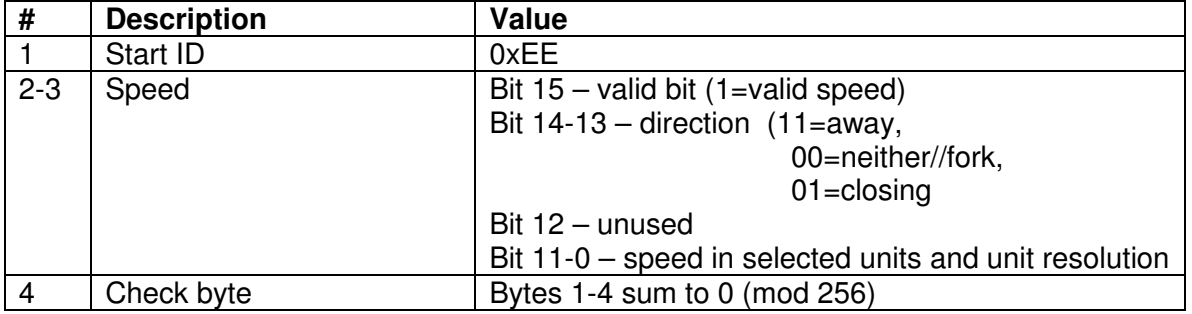

### **EA Polling**

EA Polling Request messages are like those for EE, but they contain Destination and Source IDs as shown below. The source ID is always 1 for the controller. The destination ID can be any value in the range from 2 through 254, and only a Speed Sensor with that address will respond. Its response to the EA poll is to send a single speed message in the format selected by the Message Format setting (30): EE, Enhanced Output, B, S, F, A, AF, D0, D1, D2, D3 or D4. Only the Stationary RS-485 model responds to EA polling.

The demo PC application does not support EA polling.

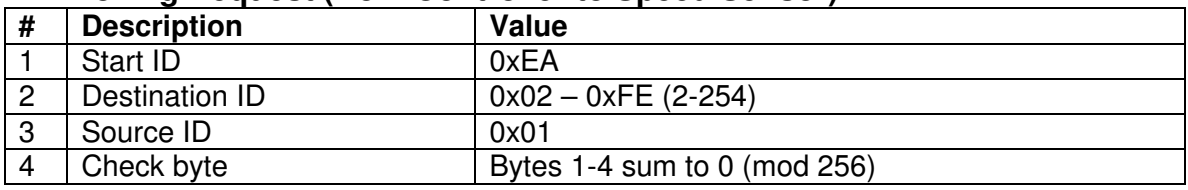

### **EA Polling Request (from Controller to Speed Sensor)**

### **Polled Mode for D0-D4 Formats**

The D0-D4 Formats described in Appendix A may also be used in polled mode. If polled mode is selected (Setting 90), sending a 3 byte poll string of "\*P<cr>", (0x2A 0x50 0x0D) causes a return of the current target speed in the selected format. These formats are only available in the RS-232 Stationary model.

The demo PC application does not support polling in the D0-D4 formats.

## **10 FCC Requirements**

This device is approved as an intentional radiator under FCC Part 15 with FCC identifier IBQACMI007.

No additional licensing is required to operate this device.

Operation is subject to the following two conditions:

(1) This device may not cause harmful interference, and

(2) This device must accept any interference received, including interference that may cause undesired operation.

The S Speed Sensor Radars are Manufactured by Applied Concepts, Inc. Copyright © 2010 by Applied Concepts, Inc.

## **STALKER RADAR**

2609 Technology Dr. Plano, TX 75074 USA 1-800-STALKER (1-800-782-5537) (972) 398-3750 Sales (972) 398-3751 Fax www.stalkerradar.com